# Pompe volumétrique Alaris™ VP Plus Guardrails™

Mode d'emploi **fr**

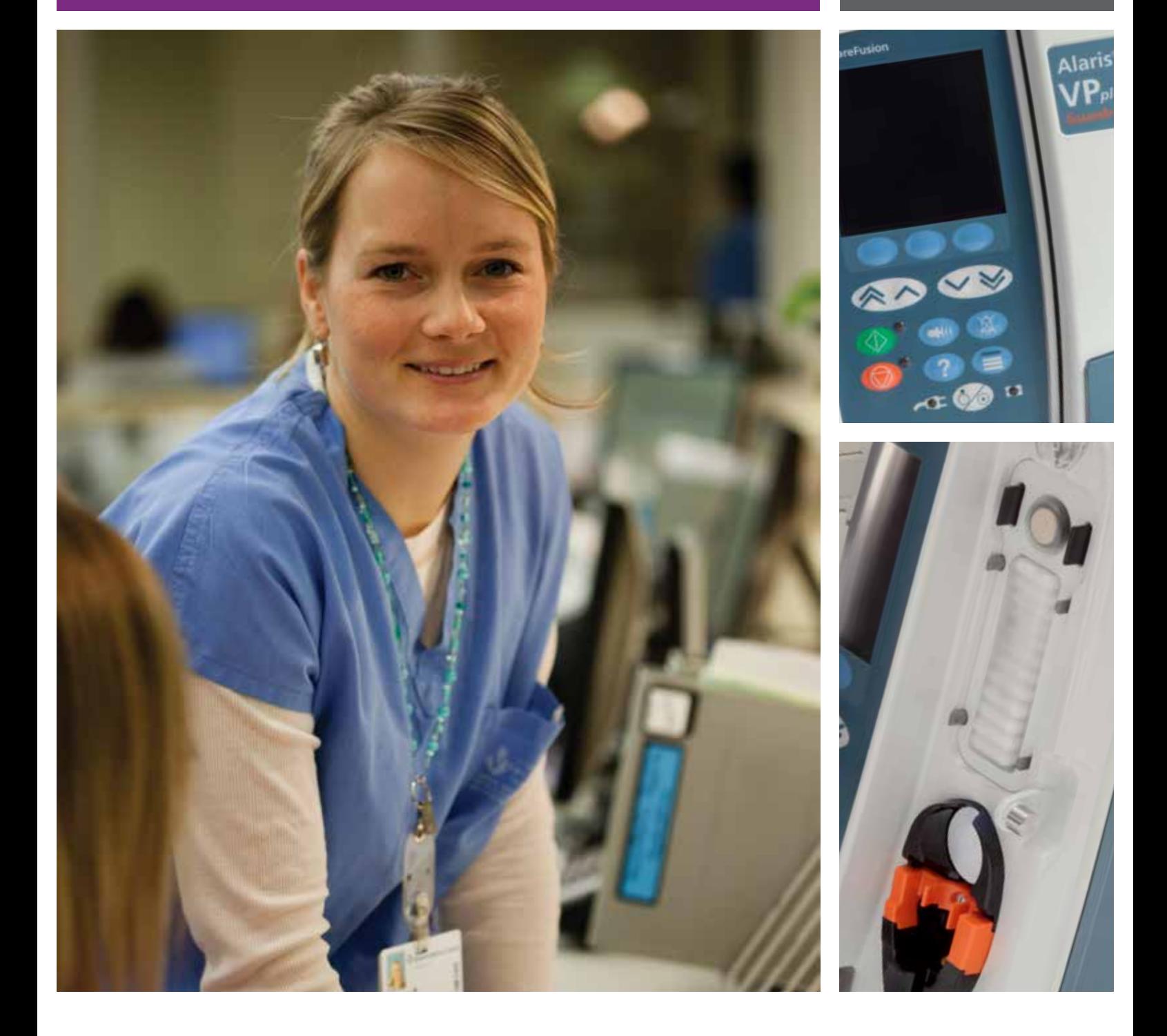

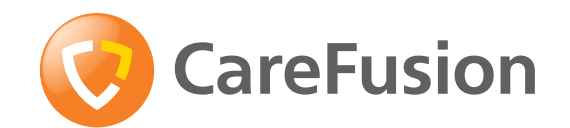

# Sommaire

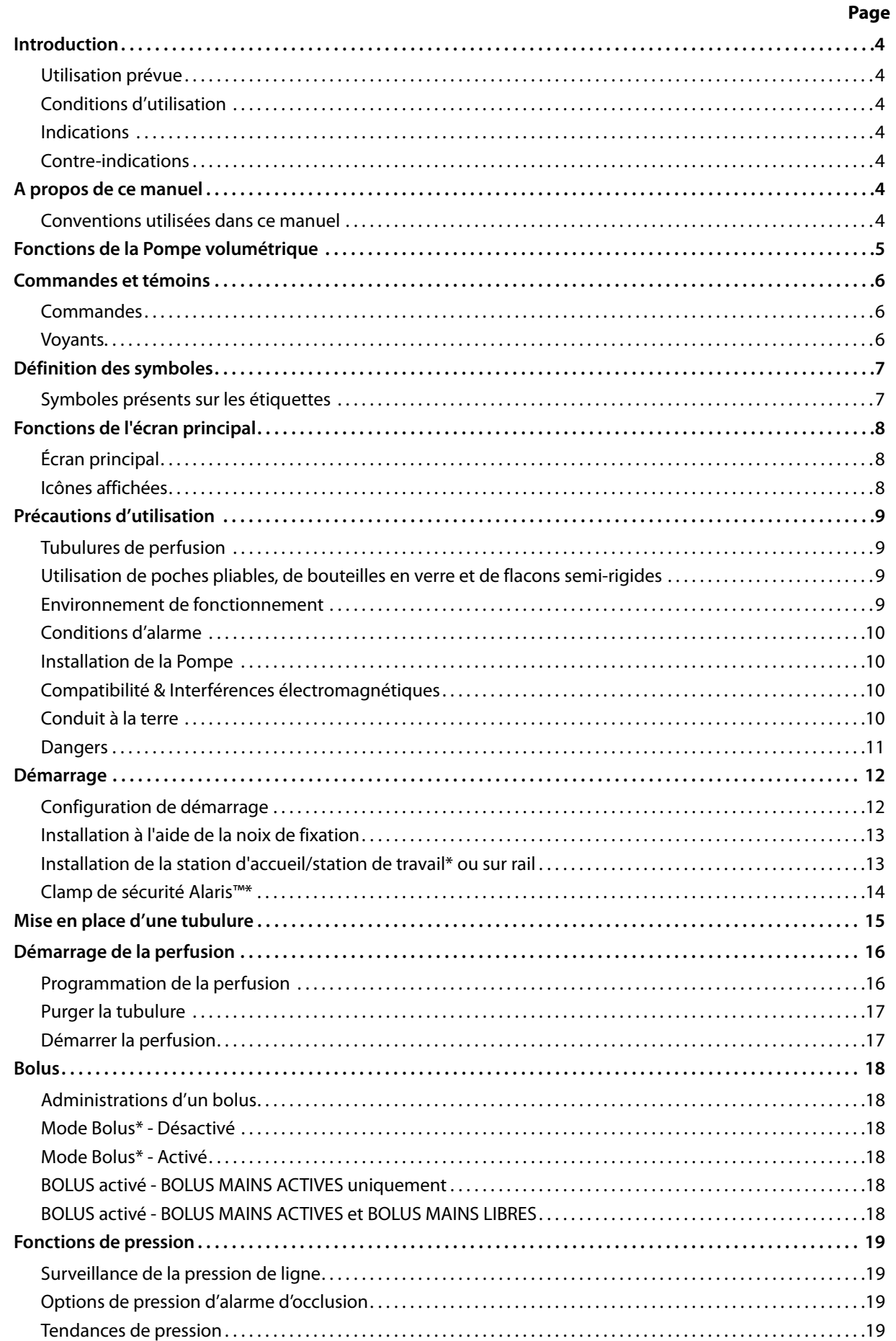

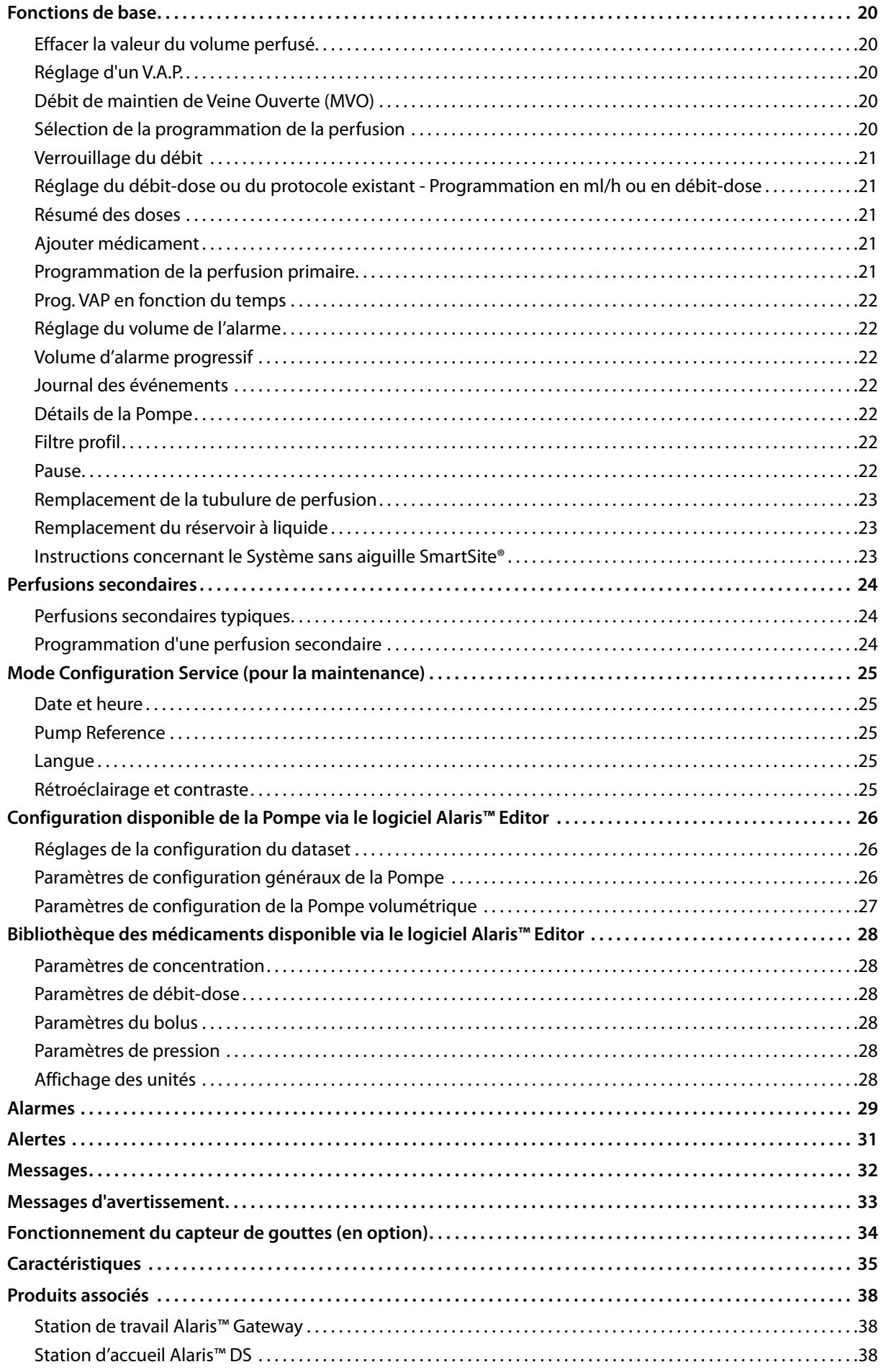

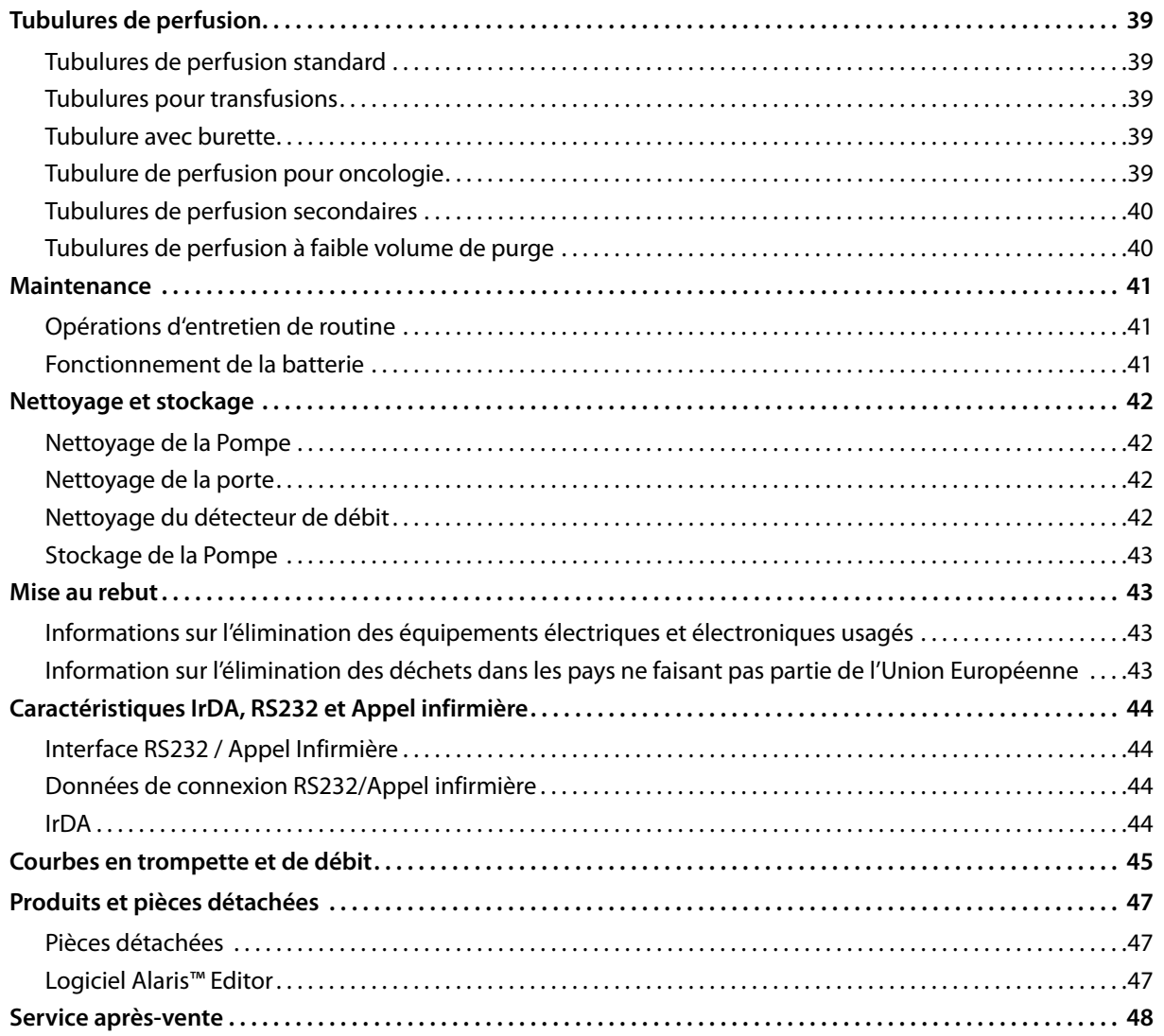

# <span id="page-4-0"></span>*Introduction*

La Pompe volumétrique Alaris™ VP Plus Guardrails™ (ci-après désignée sous le nom de « Pompe ») est une Pompe à perfusion offrant des perfusions fiables sur une gamme de débits étendue. Cette pompe est équipée d'une fonction améliorée de surveillance de la pression qui permet au clinicien de surveiller les variations de la pression de ligne d'un patient donné avec une grande précision.

La Pompe comprend le logiciel Guardrails™ et est fournie avec un dataset par défaut déjà installé. Le dataset par défaut permet une utilisation de la Pompe en milligrammes/heure et en mode débit-dose uniquement. Le dataset par défaut ne comprend aucun médicament ni soluté ; aucune limite logicielle de sécurité Guardrails™ n'est donc disponible. Le logiciel Alaris™ Editor peut être utilisé pour créer un dataset incluant des médicaments et solutés, avec les limites logicielles Guardrails™ associées.

Le logiciel Alaris™ Editor est vendu séparément sous forme de produit ou de service. Il permet à l'utilisateur de créer jusqu'à 100 protocolesmédicamenteux pour un maximum de 30 domaines cliniques (profils). Il permet à l'utilisateur de programmer les limites de sécurité franchissables et strictes pour chaque médicament. Les limites franchissables peuvent être ignorées au chevet du patient par le clinicien. Elles offrent une souplesse clinique dans l'administration du traitement au patient. Les limites strictes ne peuvent pas être ignorées. Elles aident à prévenir les erreurs d'administration de médicaments cliniquement significatives. Pour plus de détails sur la création, la gestion et le transfert des datasets Guardrails™, consulter les fichiers d'aide du logiciel Alaris™ Editor.

# *Utilisation prévue*

La Pompe volumétrique Alaris™ VP Plus Guardrails™ est conçue pour être utilisée par le personnel clinique afin de contrôler le débit et le volume de perfusion.

# *Conditions d'utilisation*

La Pompe volumétrique Alaris™ VP Plus Guardrails™ doit être utilisée uniquement par du personnel clinique compétent dans l'utilisation de pompes volumétriques automatisées et la gestion des traitements par perfusion. Les références à *l'utilisateur* dans ce manuel se limitent au personnel clinique formé et expérimenté dans le domaine des perfusions.

# *Indications*

La Pompe volumétrique Alaris™ VP Plus Guardrails™ est indiquée pour la perfusion de liquides, de médicaments, de sang et de produits dérivés du sang, ainsi que pour la nutrition parentérale, par toutes les voies d'administration cliniquement acceptables, à savoir intraveineuse (IV), intra-artérielle (IA), sous-cutanée ou par irrigation des espaces contenant des fluides. La Pompe volumétrique Alaris™ VP Plus Guardrails™ est destinée à des patients adultes, pédiatriques ou nouveau-nés.

# *Contre-indications*

La Pompe volumétrique Alaris™ VP Plus Guardrails™ est contre-indiquée pour :

- les traitements entéraux ;
- les traitements épiduraux.

# *A propos de ce manuel*

L'utilisateur doit avoir une connaissance approfondie du fonctionnement de la Pompe décrite dans ce manuel avant toute utilisation. Toutes les illustrations utilisées dans ce manuel font état de programmations à des valeurs qui peuvent être prescrites dans la réalité.

Toutefois, elles ne sont données qu'à titre d'illustration. La gamme complète des paramètres et valeurs est présentée dans le chapitre Caractéristiques.

#### Il est important de vérifier que vous vous référez uniquement à la version la plus à jour des modes d'emploi et **manuels techniques de vos produits CareFusion. Ces documents sont référencés sur le site www.carefusion.com. Pour obtenir des exemplaires, contactez votre représentant local CareFusion.**

### *Conventions utilisées dans ce manuel*

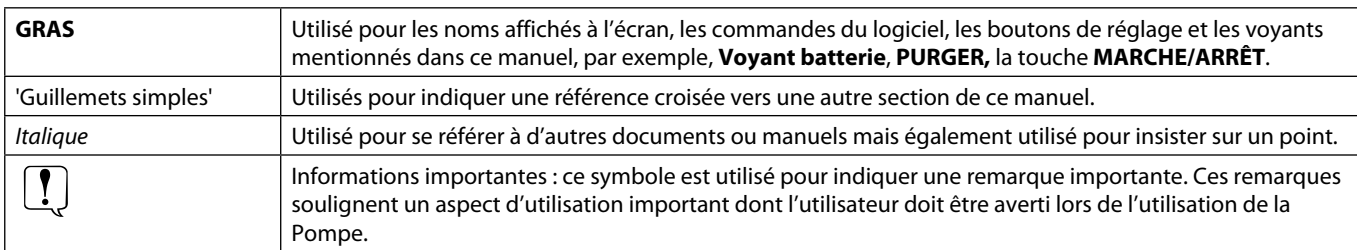

# <span id="page-5-0"></span>*Fonctions de la Pompe volumétrique*

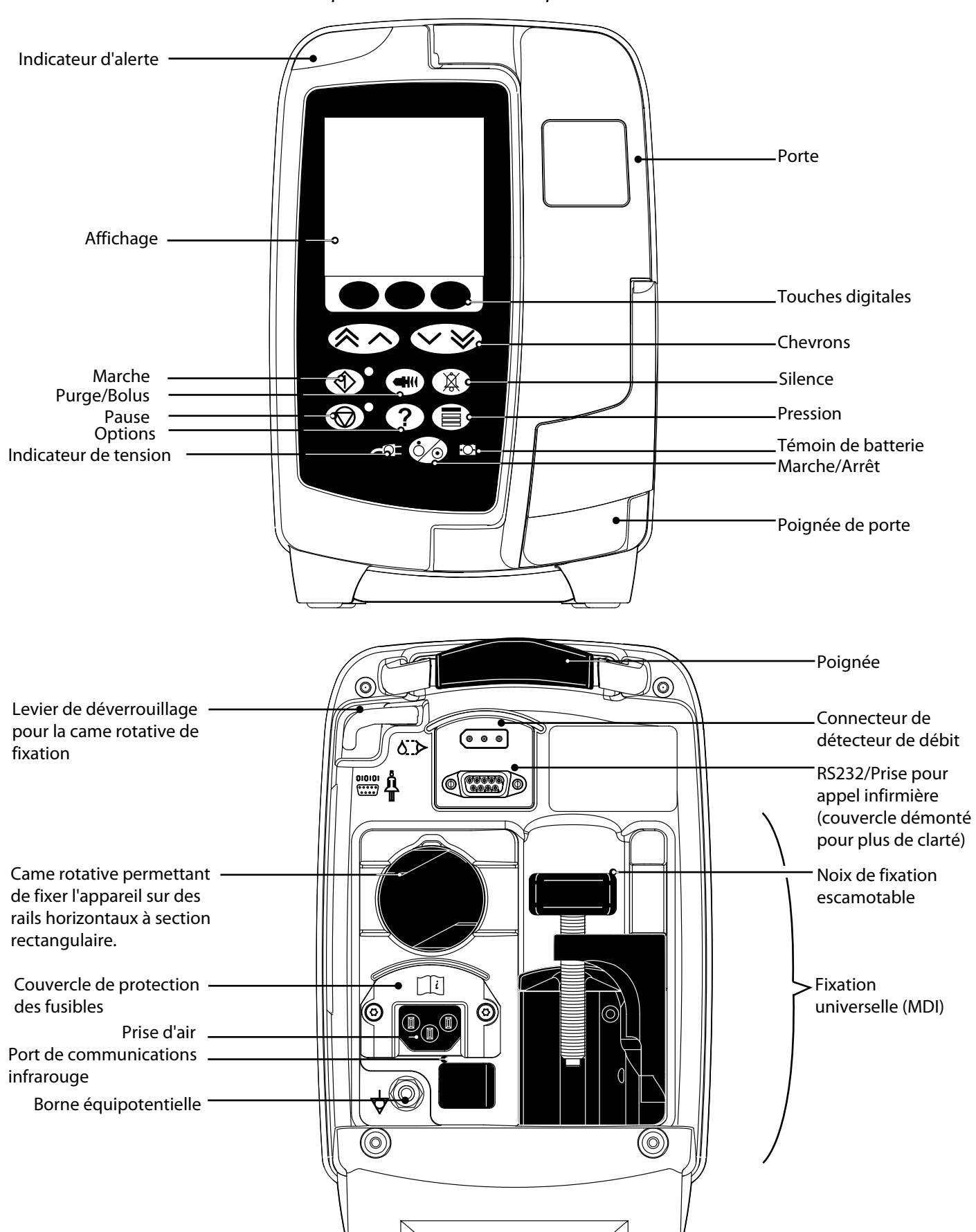

# <span id="page-6-0"></span>*Commandes et témoins*

*Commandes*

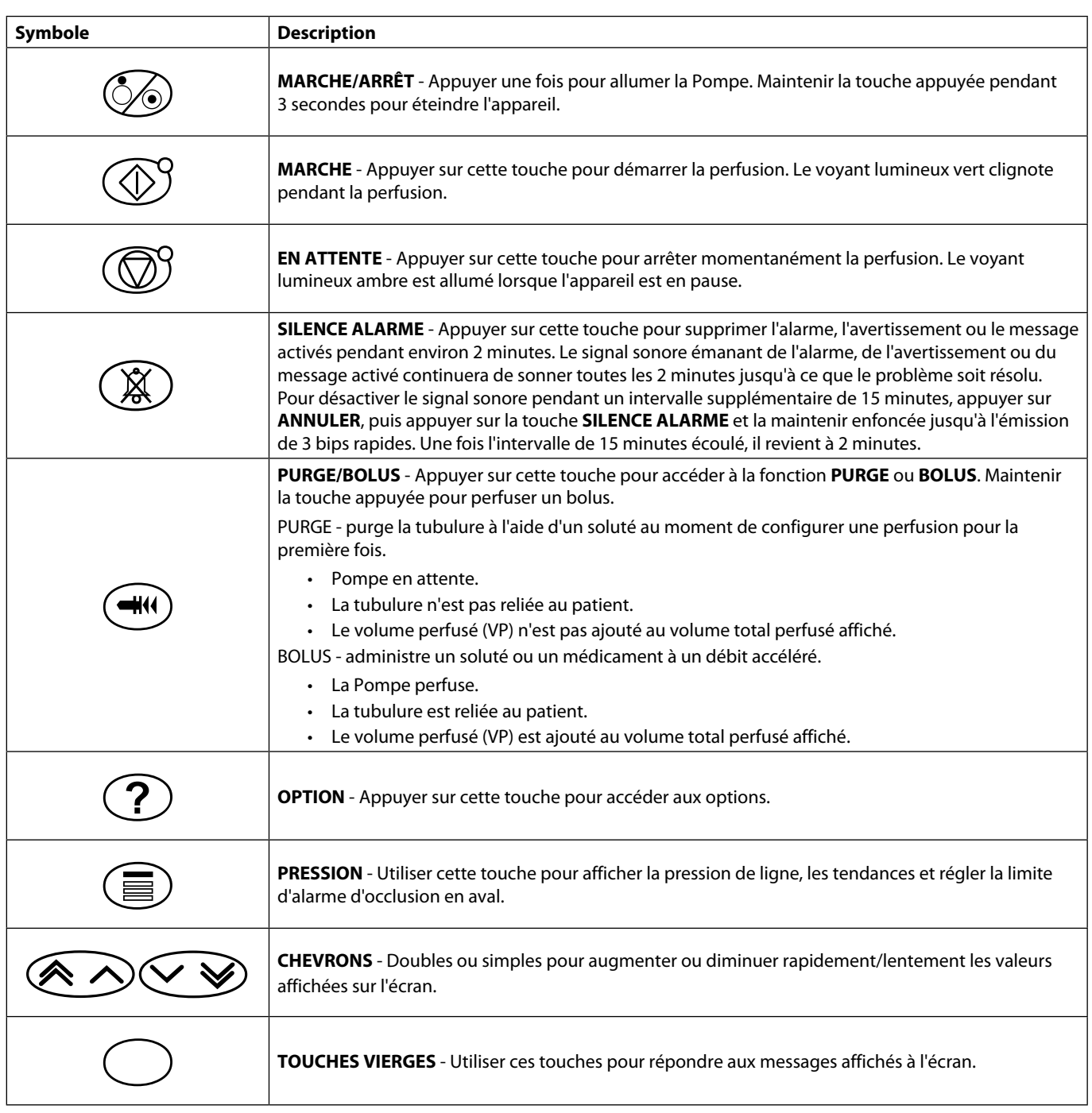

# *Voyants*

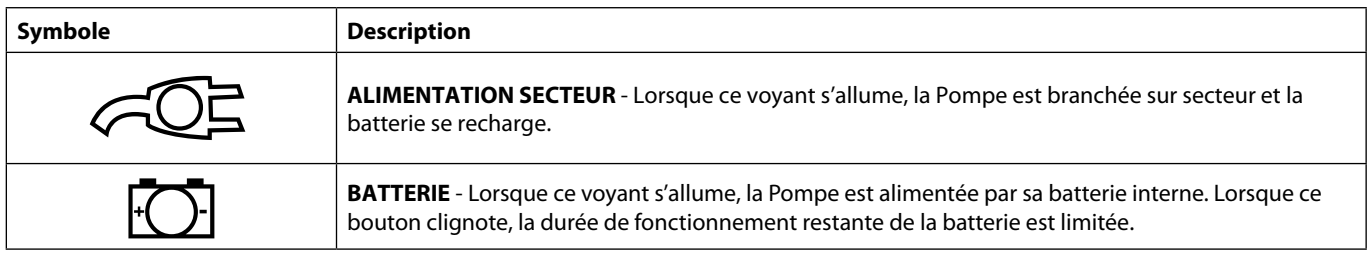

# <span id="page-7-0"></span>*Définition des symboles*

# *Symboles présents sur les étiquettes*

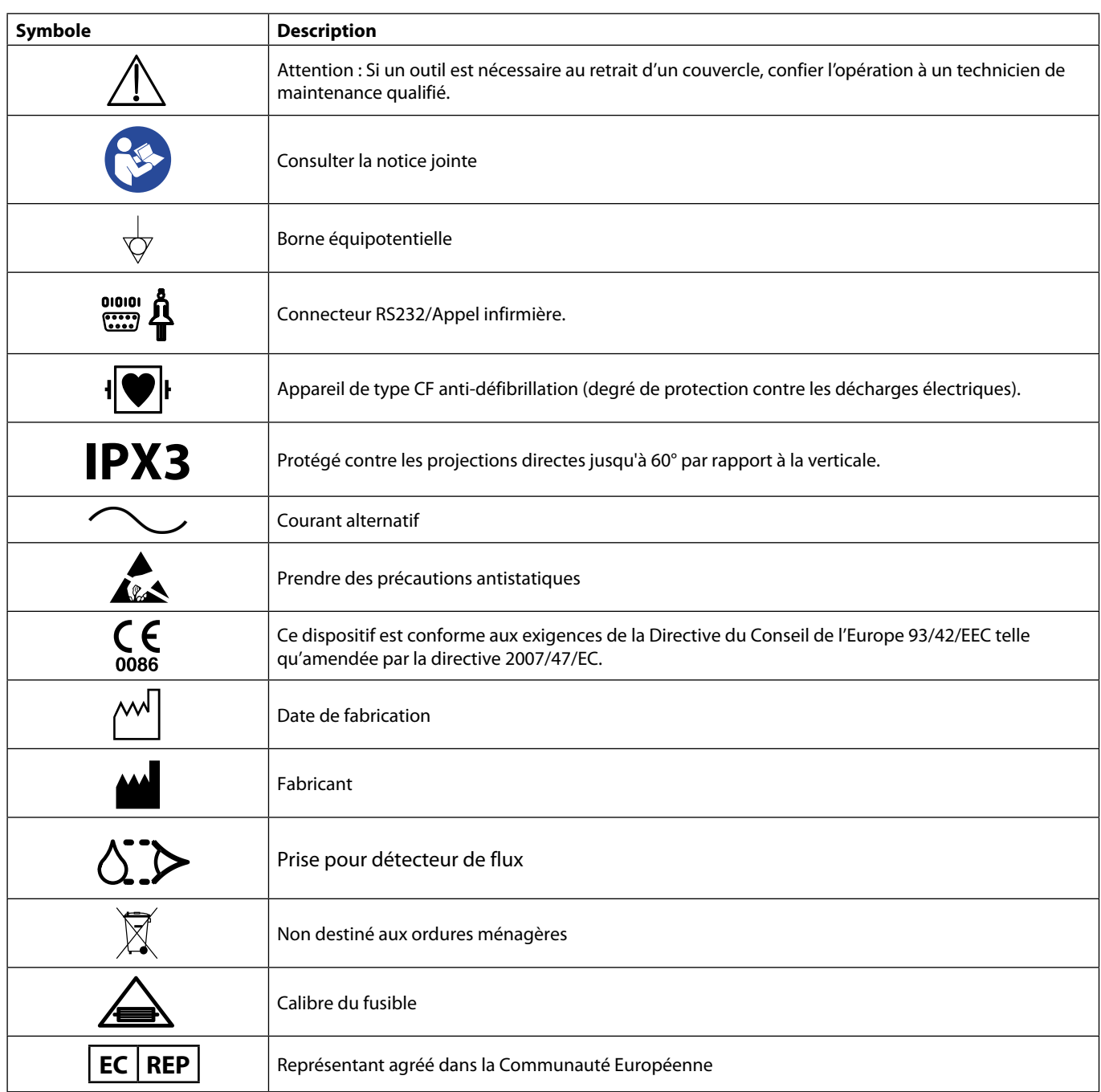

# <span id="page-8-0"></span>*Fonctions de l'écran principal*

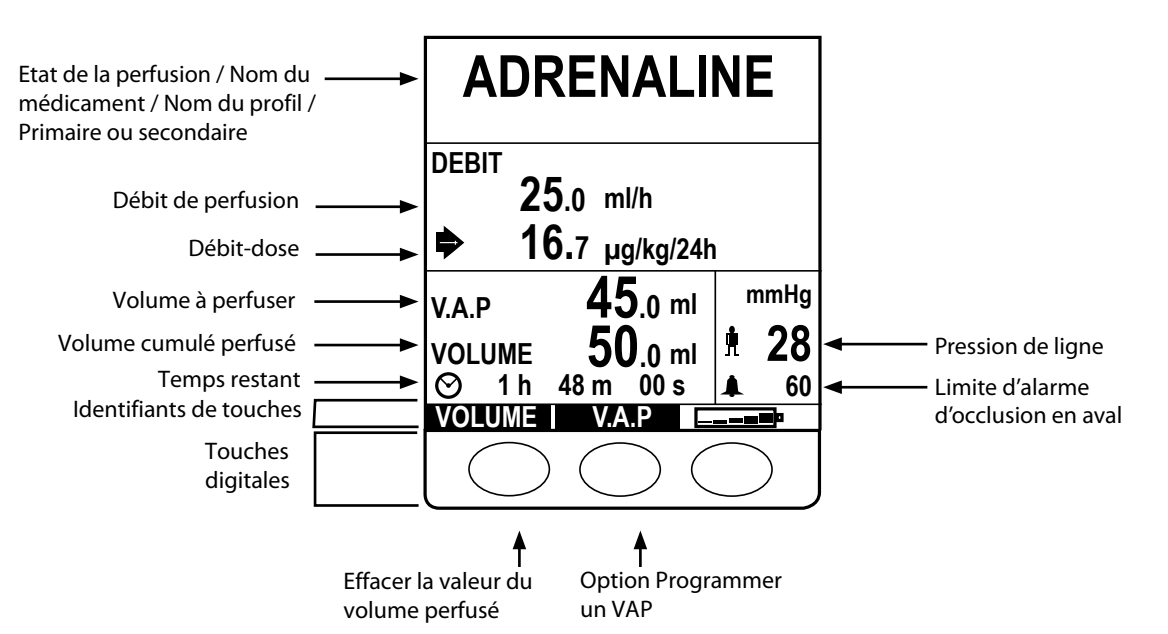

# *Écran principal*

# *Icônes affichées*

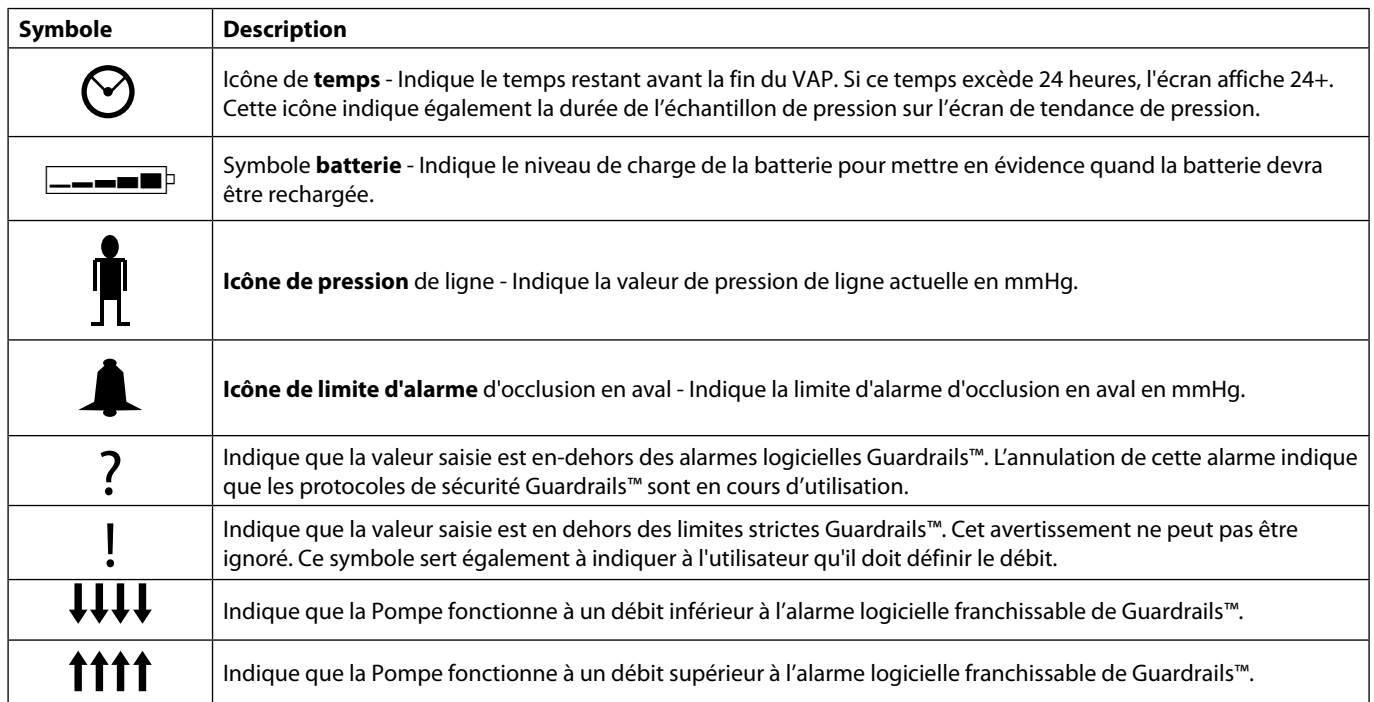

# <span id="page-9-0"></span>*Précautions d'utilisation*

# *Tubulures de perfusion*

unique CareFusion décrites dans ce manuel.

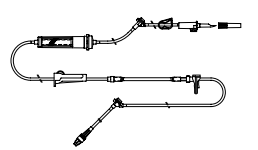

Il est recommandé de remplacer les tubulures de perfusion conformément aux instructions se trouvant au chapitre « Remplacement de la tubulure de perfusion ». Toujours lire le Mode d'emploi fourni avec la tubulure avant toute utilisation.

• Pour assurer un fonctionnement correct et précis, utiliser uniquement les tubulures de perfusion à usage

- L'utilisation de tubulures de perfusion non spécifiées peut nuire au bon fonctionnement de la Pompe et à la précision de la perfusion.
- Surveiller étroitement le fonctionnement de la Pompe lorsque celle-ci est associée à plusieurs dispositifs de perfusion, par exemple via un robinet à trois voies ou avec perfusion multivoies. En effet, les performances de la Pompe peuvent être affectées par ce type de montage.
- Un débit incontrôlé peut survenir si la tubulure n'est pas installée correctement sur le patient, c'est-à-dire en fermant un robinet du circuit, en fermant le clamp sur la tubulure ou en fermant le clamp à roulette.
- Les tubulures CareFusion sont équipées d'un dispositif de clampage qui peut servir à obturer la tubulure pour arrêter l'écoulement du liquide.
- La Pompe est un appareil à pression positive, conçu pour l'utilisation de tubulures équipées de dispositifs luer lock ou de raccords de verrouillage équivalents.
- Pour perfuser à partir d'une burette, fermer le clamp à roulette au-dessus de la burette et ouvrir le clamp sur l'évent au sommet de la burette.
- Ne pas utiliser la tubulure si son emballage est endommagé ou si le capuchon de protection est manquant. Vérifier que les kits ne sont pas pliés, ce qui pourrait provoquer une occlusion de la tubulure.

### *Utilisation de poches pliables, de bouteilles en verre et de flacons semi-rigides*

• Il est recommandé d'ouvrir la prise d'air des tubulures mises en place sur la Pompe en cas d'utilisation de bouteilles en verre et de flacons semi-rigides, afin de réduire le vide partiel formé au fur et à mesure que le soluté s'évacue des contenants. Cette action permet de garantir une précision constante de la Pompe alors que le flacon se vide. Dans le cas de flacons semi-rigides, l'ouverture de la prise d'air doit se faire après la perforation du conteneur et l'amorçage de la chambre à gouttes.

#### *Étapes à suivre pour les poches pliables*

• Suivre les étapes 1 à 3 décrites pour les flacons semi-rigides, mais ne pas ouvrir la prise d'air comme dans l'étape 4, purger plutôt le kit comme l'illustre l'étape 5. Vérifier que la sortie de la poche est entièrement percée avant de remplir la chambre à gouttes.

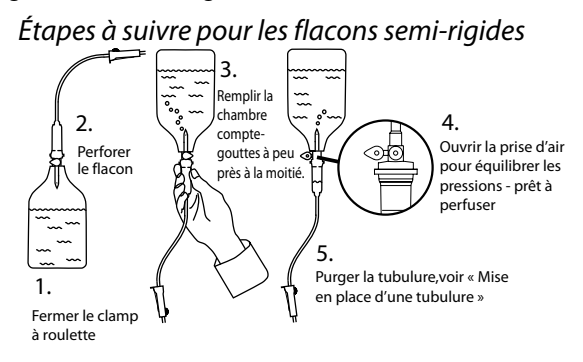

# *Environnement de fonctionnement*

- Si un dispositif de perfusion est utilisé conjointement à d'autres instruments qui nécessitent un accès vasculaire, une attention extrême est conseillée. Une administration incorrecte de médicaments ou de solutés peut être constatée. Ceci peut être causé par l'importante variation de pression créée dans les tubulures de ces pompes. Des exemples typiques de ces pompes sont utilisés lors des dialyses, des pontages ou des applications d'assistance cardiaque.
- Cette Pompe est adaptée pour tous les types d'établissements, notamment les établissements privés et ceux raccordés directement au réseau public d'alimentation électrique basse tension qui alimente les bâtiments destinés à un usage privé.
- Cette Pompe n'est pas destinée à une utilisation en présence d'une solution anesthésiante inflammable contenant de l'air, de l'oxygène ou de l'azote.

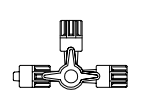

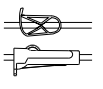

# <span id="page-10-0"></span>*Conditions d'alarme*

- L'arrêt de la perfusion et le déclenchement d'alarmes sonores et lumineuses peuvent avoir plusieurs origines. L'utilisateur doit effectuer des contrôles réguliers pour s'assurer du bon déroulement de la perfusion et de l'absence d'alarme. L'utilisateur doit se trouver à proximité de la Pompe pour pouvoir reconnaître lorsque celle-ci se met en alarme.
- Au démarrage, la Pompe active à la fois l'indicateur d'alerte et l'alarme sonore. Une pompe qui n'active pas ces deux fonctions ne doit pas être utilisée et doit être envoyée à un technicien de maintenance qualifié.
- Si la situation d'alarme persiste après mise en œuvre de toutes les solutions appropriées, il est recommandé de faire remplacer la Pompe concernée par un technicien de maintenance qualifié.

#### *Installation de la Pompe*

- Pour obtenir un contrôle de pression aussi précis que possible dans la tubulure, la Pompe doit être positionnée à peu près au niveau du cœur du patient.
- Ne pas installer la Pompe à l'horizontale ou avec l'embase orientée vers le haut, cela pourrait affecter la sécurité électrique, en cas de fuite de liquide sur la Pompe.

### *Compatibilité & Interférences électromagnétiques*

- Cette Pompe est protégée contre les effets des interférences externes (provoqués par exemple par les<br>instruments électro-chirurgicaux ou de cautérisation, les moteurs puissants, les radios portatives, les<br>téléphones cellul instruments électro-chirurgicaux ou de cautérisation, les moteurs puissants, les radios portatives, les téléphones cellulaires, etc.), telles que les ondes radio à haute énergie, les champs magnétiques et les décharges électrostatiques. Cette Pompe est conçue pour rester fiable en cas de niveaux d'interférences anormaux.
	- Matériel de radiothérapie : ne pas utiliser la Pompe à proximité d'un matériel de radiothérapie tel qu'un accélérateur linéaire. Les niveaux de rayonnement générés par un matériel de radiothérapie peuvent gravement affecter le fonctionnement de la Pompe. Veuillez consulter les recommandations du fabricant pour déterminer la distance de sécurité et les autres précautions nécessaires. Pour plus d'informations, contacter votre représentant local CareFusion.
	- Imagerie par résonance magnétique (IRM) : la Pompe contient des matériaux ferromagnétiques qui sont susceptibles d'interférer avec les champs magnétiques générés par les appareils d'IRM, par conséquent, la Pompe n'est pas une Pompe compatible IRM. Si l'utilisation de la Pompe dans un environnement d'IRM est inévitable, CareFusion recommande vivement de maintenir la Pompe à une distance de sécurité du champ magnétique à l'extérieur de la « zone d'accès contrôlé » identifiée afin d'éviter toute interférence magnétique avec la Pompe ou une distorsion d'image IRM. Cette distance de sécurité doit être déterminée conformément aux recommandations du fabricant relatives aux interférences électromagnétiques (IEM). Pour plus d'informations, veuillez consulter le manuel de maintenance technique du produit. Il est également possible de contacter votre représentant local CareFusion pour obtenir des recommandations complémentaires.
	- Accessoires : ne pas utiliser un accessoire non recommandé avec la Pompe. La Pompe a été testée et est conforme aux spécifications EMC appropriées uniquement avec les accessoires recommandés. L'utilisation d'un accessoire, transducteur ou câble autre que ceux spécifiés par CareFusion peut augmenter les émissions ou diminuer l'immunité de la Pompe.
	- Dans certaines circonstances, la Pompe pourrait être affectée par une décharge électrostatique de plus de 15 kV dans l'air ou par un rayonnement radioélectrique de l'ordre de 10 V/m ou plus. En cas d'interférence externe de ce type, l'appareil passe en mode sécurisé ou coupe automatiquement la perfusion et alerte l'utilisateur en générant une combinaison d'alarmes visuelles et sonores. Si la situation d'alarme persiste après intervention de l'utilisateur, il est recommandé de faire remplacer la Pompe concernée par le personnel technique dûment formé à cet effet.

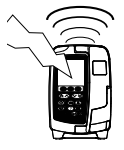

• Cette Pompe est un dispositif médical CISPR 11 Groupe 1 Classe B et n'utilise de l'énergie RF que pour son fonctionnement interne dans la gamme de produits standard ; ainsi, ses émissions RF sont extrêmement faibles et ne sont pas susceptibles de provoquer des interférences avec les équipements électroniques situés à proximité. Cette Pompe émet toutefois un certain degré de rayonnement électromagnétique conforme aux normes CEI/EN 60601-2-24 et CEI/EN 60601-1-2. Si la Pompe interagit avec d'autres équipements, il sera nécessaire de prendre des mesures visant à en réduire les effets, par exemple en la repositionnant ou en la déplaçant.

#### *Conduit à la terre*

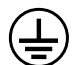

- La Pompe est un appareil de classe I qui doit être raccordé à la terre une fois branché sur secteur.
- En cas de branchement à une source électrique externe, un cordon de connexion à la terre (phase, neutre et terre) doit être utilisé. Si un doute subsiste sur l'intégrité de l'enveloppe externe du câble d'alimentation, débrancher la Pompe de la source d'alimentation et l'utiliser sur batterie.
- Cette Pompe dispose également d'une source d'alimentation interne.

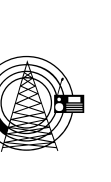

### *Dangers*

<span id="page-11-0"></span>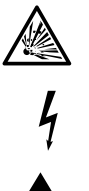

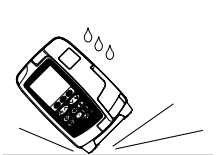

- Il existe un risque d'explosion lorsque cette Pompe est utilisée en présence d'un gaz anesthésiant inflammable. Prendre soin d'éloigner cet appareil de toutes ces sources d'interférence.
- Tension importante : ne pas ouvrir ni démonter le boîtier de la Pompe (risque de choc électrique). L'entretien de l'appareil doit toujours être effectué par un technicien qualifié.
- Ne pas ouvrir le couvercle de protection RS232/Appel infirmière en cas d'inutilisation. Des précautions antistatiques sont nécessaires lors de la connexion à l'interface RS232/Appel d'infirmière. Tout contact avec les broches des connecteurs est susceptible d'entraîner la suppression des protections contre les décharges électrostatiques. Il est recommandé de réserver ces tâches à un technicien de maintenance qualifié.
- En cas de chute, d'exposition à une humidité importante, à des éclaboussures, à une température élevée ou de tout autre accident ayant pu endommager la Pompe, arrêter toute utilisation et la faire vérifier par un technicien de maintenance qualifié. Lors des transports ou du stockage de la Pompe, utiliser si possible le carton d'emballage d'origine, et vérifier que la température, l'humidité et la pression sont conformes aux niveaux préconisés dans le chapitre Caractéristiques et indiqués sur l'emballage.
- Si cette Pompe fonctionne de manière anormale, cesser toute utilisation et contacter un technicien de maintenance qualifié.
- Veiller à placer les cordons d'alimentation et les câbles RS232 de façon à ne pas trébucher.
- Veiller à placer les cordons d'alimentation et les câbles RS232 de façon à ne pas les arracher.
- Avertissement : les pompes Alaris™ ne doivent être modifiées d'aucune façon, sauf instructions ou autorisation explicites de Carefusion. Toute utilisation d'une Pompe Alaris™ qui aurait été modifiée en dehors de la stricte application des instructions fournies par CareFusion est à vos propres risques ; CareFusion ne fournit aucune garantie et n'apporte aucun soutien à une Pompe Alaris™ ainsi modifiée. La garantie protégeant les produits CareFusion sera caduque si la Pompe Alaris™ a été endommagée ou usée prématurément, ou si elle présente un dysfonctionnement ou une panne résultant d'une modification effectuée sans l'autorisation de CareFusion.
- Redémarrage d'une perfusion à la suite d'une alarme de bulles d'air

Pour redémarrer la pompe, ouvrir la porte, vérifier et éliminer l'air dans la tubulure, si nécessaire, côté patient de la pompe conformément aux protocoles de l'établissement. Fermer la porte et annuler l'alarme de bulles d'air. Le fait de redémarrer la perfusion réactivera le système de détection de bulles d'air, une alarme sera émise si la limite préréglée de volume de bulle d'air est dépassée.

# <span id="page-12-0"></span>*Démarrage*

A **Lire attentivement ce mode d'emploi avant de faire fonctionner la Pompe.**

# *Configuration de démarrage*

- 1. Vérifier que la Pompe est complète et n'est pas endommagée, et que la tension indiquée sur l'appareil est compatible à l'alimentation secteur.
- 2. L'appareil contient les articles suivants :
	- Pompe volumétrique Alaris™ VP Plus Guardrails™
	- Mode d'emploi (CD)
	- Câble d'alimentation (nombre spécifié à la commande)
	- Emballage de protection
- 3. Brancher la Pompe sur secteur pendant au moins 2½ heures afin d'assurer un bon chargement de la batterie interne, vérifier que S est allumé.
- 

A **• Un dataset par défaut est déjà installé sur cette Pompe. Le logiciel Alaris™ Editor peut être utilisé pour créer un dataset approuvé pouvant être téléchargé dans la Pompe.** 

**• La Pompe passe automatiquement sur sa batterie interne si elle est allumée sans être branchée sur secteur.**

**• En cas de fonctionnement défectueux, replacer si possible la Pompe dans son emballage de protection d'origine, et la faire examiner par un technicien de maintenance qualifié.**

# <span id="page-13-0"></span>*Installation à l'aide de la noix de fixation*

La noix de fixation installée à l'arrière de la Pompe permet de maintenir fermement l'appareil sur une potence à perfusion verticale dont le diamètre est compris entre 15 et 40 mm.

- 1. Tirer la noix de fixation escamotable vers soi et dévisser la fixation de façon à laisser une place suffisante pour le diamètre de la potence.
- 2. Placer la Pompe contre la potence et serrer la vis jusqu'à fixation complète de l'ensemble.

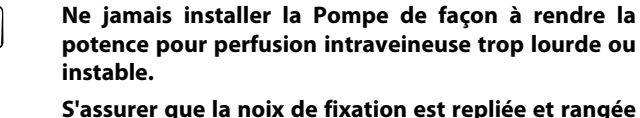

**dans l'espace prévu à cet effet à l'arrière de la Pompe avant de la brancher sur une station d'accueil/station de travail\* ou si elle n'est pas utilisée.**

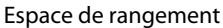

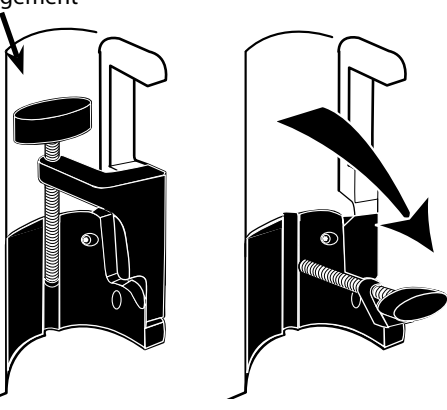

### *Installation de la station d'accueil/station de travail\* ou sur rail*

La came rotative permet une fixation sur le rail rectangulaire de la Station d'Accueil/Station de Travail\* ou sur les rails à équipement mesurant de 10 mm à 25 mm.

- 1. Aligner la came rotative à l'arrière de la Pompe avec le rail rectangulaire de la Station d'Accueil/Station de Travail\* ou du rail à supprimer à équipement.
- 2. Pousser fermement sur le rail rectangulaire ou sur le rail à équipement.
- 3. La Pompe doit *se clipser* lorsqu'elle est placée dans le rail.
- 4. Assurez-vous que le dispositif de perfusion est correctement positionné. Vérifiez que le dispositif de perfusion est bien fixé en tirant doucement dessus sans utiliser le levier de désengagement. Lorsque le dispositif de perfusion est bien fixé, il ne doit pas sortir de la station de travail.
- 5. Pour libérer l'instrument, pousser le levier adéquat et tirer l'appareil vers l'avant.

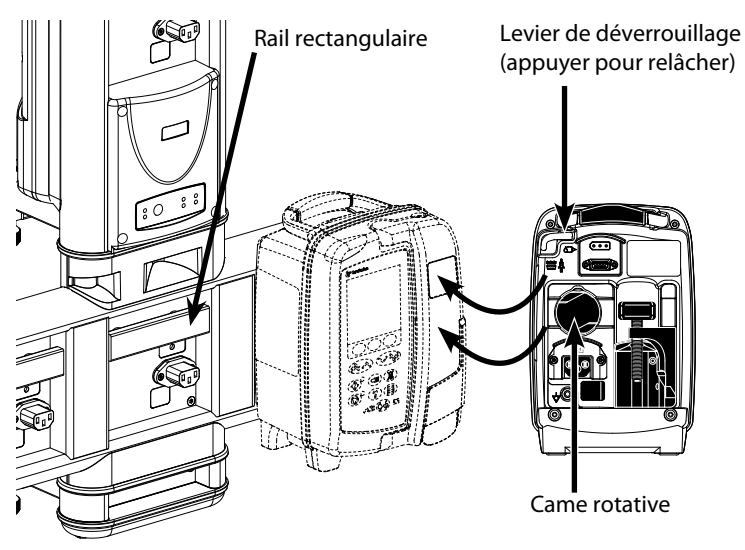

#### **Avertissement : le dispositif de perfusion peut tomber de la station de travail s'il n'est pas monté correctement et ainsi blesser l'utilisateur et/ou le patient.**

\* Station d'accueil Alaris™ DS et station de travail Alaris™ Gateway.

A **Il est recommandé de placer les poches à perfusion sur un crochet, directement au-dessus de la Pompe avec laquelle elles sont utilisées. Ceci réduit le risque de confusion entre les tubulures de perfusion si plusieurs pompes volumétriques sont utilisées.**

# <span id="page-14-0"></span>*Clamp de sécurité Alaris™\**

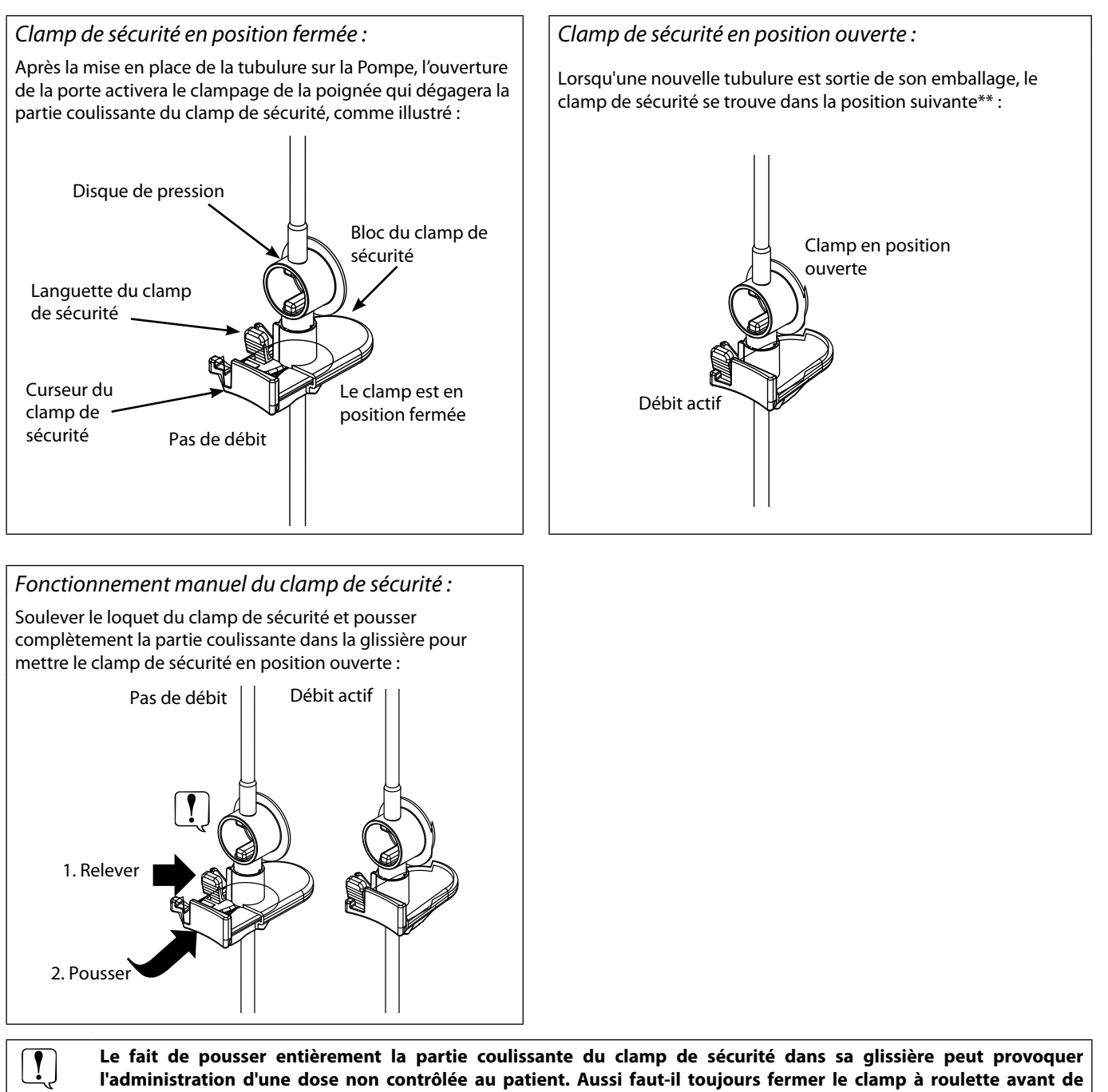

**pousser sur la coulisse du clamp de sécurité, si cela est nécessaire.**

\* Ci-après désigné sous le nom de « clamp de sécurité ».

\*\* Ce positionnement permet d'éviter d'endommager la tubulure pendant le stockage et de garantir une stérilisation correcte et une purge immédiate.

# <span id="page-15-0"></span>*Mise en place d'une tubulure*

- A **• Utiliser uniquement des tubulures spécifiques pour Pompes volumétriques Alaris™ VP Plus Guardrails™ ; se reporter au chapitre « Tubulures » du manuel.**
	- **• Vérifier que la tubulure appropriée a été sélectionnée pour le soluté/médicament à perfuser.**
	- **• Suivre les instructions jointes à chaque tubulure.**
	- **• Vérifier que la tubulure est totalement positionnée du point de fixation supérieur de la tubulure jusqu'au guide situé sous le détecteur de bulles d'air en évitant tout espace.**
	- **• La précision de la perfusion dépend du bon positionnement de l'adaptateur supérieur de la tubulure de perfusion dans le dispositif supérieur de positionnement de la tubulure de la Pompe. Si l'adaptateur n'est pas correctement positionné le dispositif supérieur de positionnement de la tubulure, la perfusion peut s'avérer insuffisante ou trop importante.**
	- **• Si la porte est difficile à fermer, l'ouvrir complètement et vérifier que la tubulure est correctement installée.**
- 1. Déballer la tubulure et fermer le clamp à roulette.
- 2. Insérer le percuteur dans la poche de soluté et la suspendre de façon correcte à une hauteur d'au moins 300 mm au-dessus de la Pompe.
- 3. Remplir la chambre à gouttes jusqu'à la ligne de remplissage si indiquée, à moitié environ.
- 4. Ouvrir le clamp à roulette et amorcer lentement la tubulure, en inversant le segment de pompage. Appuyer légèrement sur le disque de pression dans la direction d'écoulement du soluté pour s'assurer que l'air est évacué. Poursuivre la purge de la tubulure jusqu'à ce que des gouttes de liquide se forment à l'extrémité de la tubulure, indiquant ainsi que tout l'air a été expulsé. 5. Fermer la tubulure à roulette.

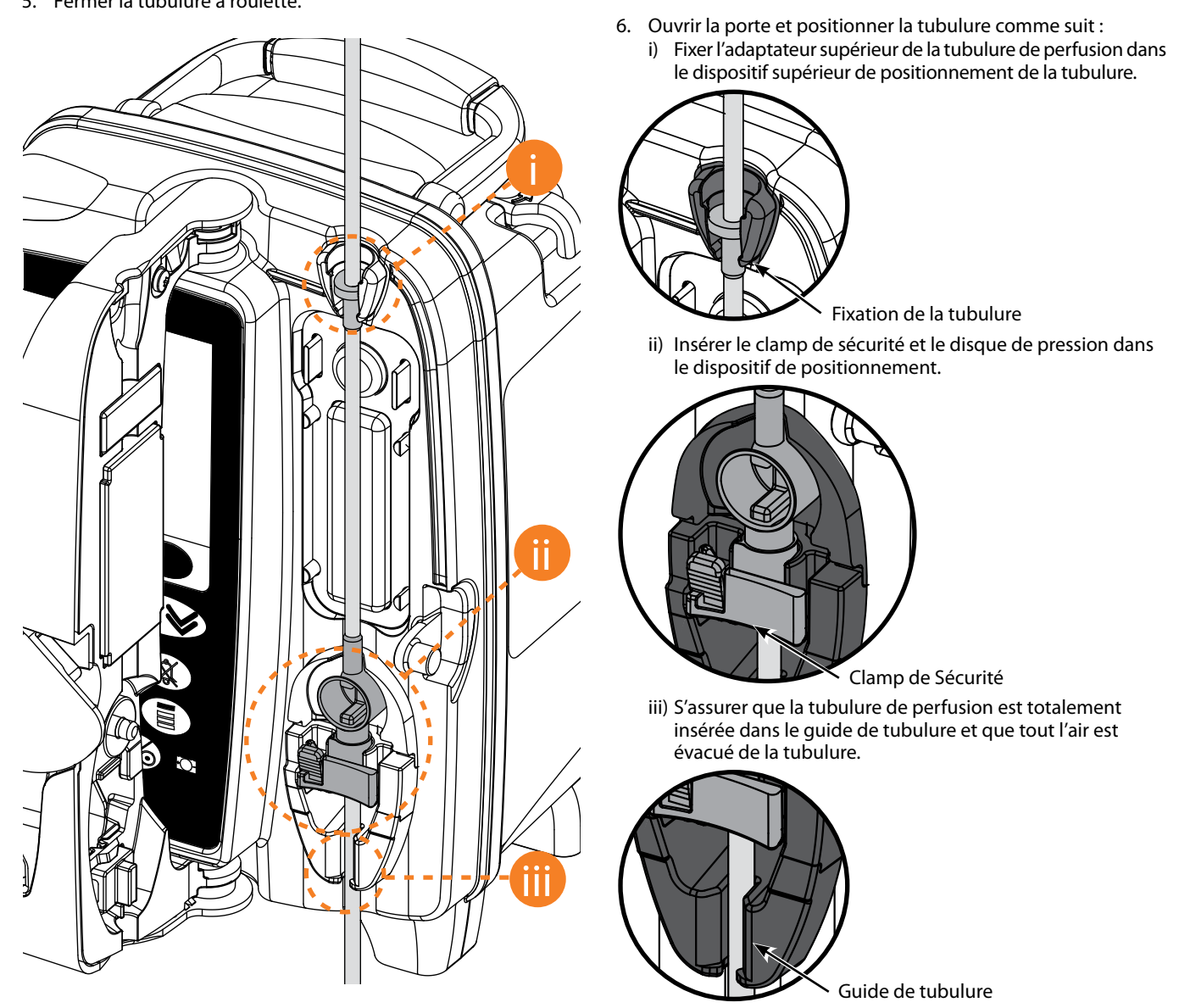

iv) Ne pas étirer de façon excessive le segment en silicone lors de la mise en place ou de l'amorçage de la tubulure de perfusion.

7. Fermer la porte et ouvrir le clamp à roulette. Vérifier qu'aucune goutte ne tombe dans la chambre à gouttes. Si des gouttes tombent dans la chambre à gouttes, clamper immédiatement la tubulure de perfusion, ouvrir la porte et vérifier que la perfusion est correctement installée.

Le fait de pousser entièrement la partie coulissante du clamp de sécurité dans sa glissière peut provoquer **l'administration d'une dose non contrôlée au patient. Aussi faut-il toujours fermer le clamp à roulette avant de pousser sur la coulisse du clamp de sécurité, si cela est nécessaire.**

# <span id="page-16-0"></span>*Démarrage de la perfusion*

# *Programmation de la perfusion*

- 1. Brancher la Pompe sur secteur à l'aide du câble d'alimentation.
- 2. Charger la tubulure de perfusion amorcée (voir « Mise en place d'une tubulure »).
- 3. Brancher le capteur de gouttes, si nécessaire.
- 4. Appuyer sur le bouton  $\otimes$ .
	- L'appareil réalise un court auto-test. Vérifier qu'il émet deux bips durant ce test.
	- Vérifier que l'heure et la date affichées sont correctes. Vérifier que l'écran affiche le nom et le numéro de version corrects du dataset. **REMARQUE :** La Pompe démarre et affiche les réglages précédents.
- 5. **EFFACER PROG?** Sélectionner **NON** pour conserver tous les paramètres de débit et de volume précédents, puis passer à l'étape 8. Sélectionner **OUI** pour remettre automatiquement à zéro les paramètres de débit et de volume et l'écran **CONFIRMER PROFIL ?** s'affichera.
- 6. **CONFIRMER PROFIL ?** affiche le nom du dataset, le numéro de version et le nom du profil :
	- e) Appuyer sur la touche **OUI** pour confirmer le profil actuel et passer à l'étape suivante.
	- f) Sélectionner **NON** pour afficher l'écran de sélection du profil, sélectionner le bon profil à l'aide des touches  $\bigotimes \otimes \otimes$  et appuyer sur **OK** pour confirmer. L'écran de confirmation du profil s'affiche à nouveau, appuyer sur **OUI** et l'écran **SÉLECTIONNER** s'affiche.
	- **REMARQUE :** L'écran **CONFIRMER LE PROFIL** s'affiche uniquement si plusieurs profils sont disponibles dans le dataset. Si un profil a été filtré, l'option permettant de sélectionner **TOUT** s'affiche dans l'écran de sélection du profil. Choisir **TOUT** pour afficher les profils filtrés.
- 7. Sélectionner **ml/h**, **DOSES UNIQ** ou **MÉDICAMENTS (A-Z)** et appuyer sur **OK** pour confirmer. Puis suivre les instructions*.*
	- a) ml/h

 $\overline{\phantom{0}}$ 

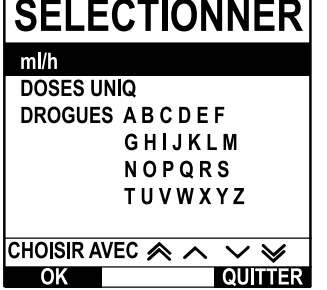

b) Doses Uniq

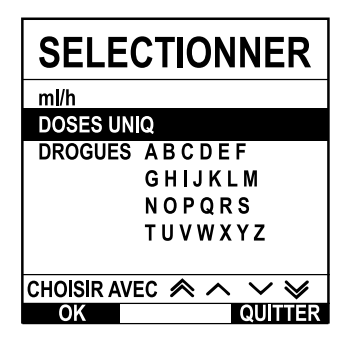

c) Médicaments

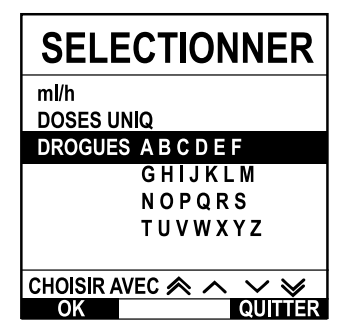

- 1. Sélectionner **ml/h** dans la liste à l'aide des touches  $\bigotimes \bigotimes$ .
- 2. Appuyer sur **OK** pour confirmer.
- 3. Saisir le débit ml/h comme indiqué sur l'écran suivant.

- 1. Sélectionner **DOSES UNIQ** dans la liste à l'aide des touches  $\bigotimes \heartsuit$ .
- 2. Appuyer sur **OK** pour confirmer.
- Sélectionner les unités de dosage dans la liste à l'aide des touches  $\langle \hat{\otimes} \hat{\otimes} \hat{\otimes} \rangle$ , puis appuyer sur **OK** pour confirmer.
- 4. Saisir la **QTÉ DROGUE** à l'aide des touches  $\bigotimes \bigotimes \mathscr{D}$  et si les unités doivent être modifiées, sélectionner **UNITÉS** pour faire défiler les unités disponibles. Appuyer sur **OK** pour confirmer.
- 5. Utiliser les touches  $\bigotimes^{\mathbb{Z}} V$  pour sélectionner le **VOLUME TOTAL**<sup>1</sup>, puis appuyer sur **OK** pour confirmer.
- 6. Saisir le **POIDS**<sup>2</sup> à l'aide des touchesf, puis appuyer sur **OK** pour confirmer.
- 7. Un résumé des informations **DOSES UNIQ** s'affiche. Pour **CONFIRMER ?** tous les détails affichés, appuyer sur **OK**. La touche **RETOUR** permet de revenir à tout moment à l'écran précédent.
- 1.  $\bigotimes$ Sélectionner la liste alphabétique de **DROGUES** souhaitées dans la liste à l'aide des touches
- 2. Appuyer sur **OK** pour confirmer.
- 3. Sélectionner le médicament dans la liste qui s'affiche à l'aide des touches  $\bigotimes \bigotimes$ , puis appuyer sur **OK** pour confirmer.
- 4. Saisir la **QTÉ DROGUE** à l'aide des touches  $\bigotimes$   $\bigotimes$ , puis appuyer sur **OK** pour confirmer.
- 5. Utiliser les touches  $\bigotimes \heartsuit$  pour sélectionner le **VOLUME TOTAL**<sup>1</sup>, puis appuyer sur **OK** pour confirmer.
- 6. Saisir le **POIDS**<sup>2</sup> à l'aide des touchesf, puis appuyer sur **OK** pour confirmer.
- 7. Un résumé des informations **MÉDICAMENT** s'affiche. Pour **CONFIRMER ?** tous les détails affichés, appuyer sur **OK**. La touche **RETOUR** permet de revenir à tout moment à l'écran précédent.

1 Volume total = Volume du médicament + Volume du diluant, c'est-à-dire Volume total de liquide dans le contenant de soluté après l'ajout d'un médicament.

<sup>2</sup> Ne s'affiche que si des unités de débit massique sont utilisées.

- <span id="page-17-0"></span>8. Effacer le **VOLUME** perfusé, si nécessaire. Cette opération est recommandée pour un nouveau patient ou lorsqu'une nouvelle perfusion est programmée.
- 9. Programmer un **VOLUME À PERFUSER** (si nécessaire) en sélectionnant la touche **VAP** sur l'écran principal. Programmer le VAP avec l'option POCHES et/ou les touches  $\bigotimes \heartsuit$  et appuyer sur OK pour confirmer. Sélectionner le **DEBIT DE FIN** en faisant défiler les options proposées avec les touches  $\bigotimes \heartsuit$  et appuyer sur la touche **OK** pour confirmer.
- 10. Entrer et régler le **DÉBIT**, si nécessaire, en utilisant les touches  $\bigotimes \otimes \otimes$ .

### *Purger la tubulure*

- **•** Toujours amorcer la tubulure de perfusion avant de la relier au patient.
	- **• Le volume et le débit de purge maximum sont configurés dans le dataset via Alaris™ Editor.**
	- **• La Pompe n'effectuera aucune opération de purge si la fonction verrouillage du débit a été activée.** 
		- **• Lors d'une PURGE, la limite d'alarme d'occlusion en aval est temporairement augmentée jusqu'à son niveau maximum.**

La touche  $\odot$  permet de délivrer un volume limité de soluté pour purger la tubulure avant de la relier au patient.

- 11. Appuyer sur la touche **in pour afficher l'écran PURGE**.
- 12. Maintenir la touche (clignotante) **PURGE** appuyée jusqu'à ce que le soluté s'écoule et que la tubulure soit entièrement purgée. Le volume utilisé pendant l'opération de purge sera affiché, mais il ne sera pas ajouté au volume perfusé.
- 13. Lorsque l'opération de purge est terminée, relâcher la touche digitale **PURGE**.

#### *Démarrer la perfusion*

- 14. Connecter la tubulure sur le dispositif d'abord veineux installé sur le patient.
- 15. Appuyer sur le bouton  $\mathbb O$  pour démarrer la perfusion. **PERFUSÉ** s'affichera.

**REMARQUE :** Le voyant de fonctionnement vert clignote pour indiquer que la Pompe perfuse.

A **Si la perfusion doit être arrêtée immédiatement, effectuer les actions suivantes :**

- **• appuyer sur la touche**h**, action recommandée.**
- **• fermer le clamp à roulette, puis ouvrir la porte.**

<span id="page-18-0"></span>*Bolus*

# *Administrations d'un bolus*

**Bolus** - Administration d'un volume de soluté ou de médicament contrôlé à un débit accéléré en vue d'un diagnostic ou d'un traitement. La fonction Bolus est activée pendant que la Pompe perfuse et que le prolongateur est relié au patient (les médicaments administrés par bolus IV permettent d'obtenir des concentrations de médicaments élevées et sans délai).

La fonction bolus peut être utilisée au début ou pendant une perfusion.

La fonction bolus peut être configurée via Alaris™ Editor en :

- a) Mode Bolus\* Désactivé
- b) Mode Bolus\* Activé
	- i) BOLUS MAINS ACTIVES uniquement
		- ii) BOLUS MAINS ACTIVES et BOLUS MAINS LIBRES

### *Mode Bolus\* - Désactivé*

Si le bolus est configuré en position Désactivé, un appui sur le bouton  $\bullet$  n'aura aucun effet et la Pompe continuera à perfuser au débit réglé.

A **Le bolus ne peut être administré si la fonction est désactivée pour le profil ou le protocole médicamenteux sélectionné.** 

#### *Mode Bolus\* - Activé*

A **Lors d'un BOLUS, la limite d'alarme d'occlusion en aval est temporairement augmentée jusqu'à son niveau maximum.**

### *BOLUS activé - BOLUS MAINS ACTIVES uniquement*

En **BOLUS MAINS ACTIVES**, appuyer et maintenir enfoncée la touche clignotante Bolus pour administrer le Bolus requis. Le débit du bolus peut être réglé. Le volume du bolus est limité par la configuration via Alaris™ Editor.

- 1. Pendant la perfusion, appuyer une fois sur le bouton  $\bigcirc$  pour afficher l'écran **BOLUS MODE**.
- 2. Utiliser les touches  $\bigotimes \heartsuit \otimes$  pour programmer la vitesse de bolus.
- 3. Pour administrer le bolus, maintenir appuyée la touche digitale clignotante **BOLUS**. Une fois le volume de bolus souhaité administré ou le volume maximum atteint, relâcher la touche. Le volume de bolus est ajouté au volume total perfusé affiché.

L'alarme sonore VAP atteint retentit ou l'avertissement correspondant s'affiche si le volume à perfuser (VAP) est<br>atteint pendant l'administration d'un bolus. Appuyer sur ® pour couper l'alarme ou supprimer l'avertissement **Appuyer sur ANNULER pour acquitter l'alarme. Voir le chapitre VAP pour de plus amples détails sur le fonctionnement du VAP.**

#### *BOLUS activé - BOLUS MAINS ACTIVES et BOLUS MAINS LIBRES*

Le **BOLUS MAINS LIBRES** est administré d'une seule pression sur la touche digitale clignotante **BOLUS**. Le débit et le volume du bolus sont configurés à des valeurs par défaut et peuvent être modifiés. Le bolus par défaut est de 0,1 ml.

- 1. Pendant la perfusion, appuyer une fois sur le bouton **in** pour afficher l'écran **BOLUS MODE**.
- 2. Appuyer sur la touche **OUI** pour passer à l'écran **BOLUS MAINS LIBRES** ou appuyer sur la touche **BOLUS MAINS ACTIVES** pour passer au BOLUS MAINS ACTIVES uniquement.
- 3. Utiliser les touches  $\bigcirc$  pour ajuster la **DOSE** de bolus si nécessaire. Si nécessaire, appuyer sur la touche **DÉBIT** pour régler le débit d'administration du bolus.
- 4. Appuyer une fois sur la touche clignotant **BOLUS** pour commencer l'administration du bolus. L'écran affiche l'administration en cours au moyen d'un compte à rebours et revient à l'écran principal à la fin de l'administration du bolus.
- 5. Pour arrêter l'administration d'un bolus, utiliser l'une des méthodes suivantes :
	- appuyer sur la touche digitale **STOP** pour arrêter l'administration du bolus et continuer la perfusion au débit réglé ;
	- appuyer sur le bouton  $\mathbb O$  pour arrêter l'administration du bolus et mettre la Pompe sur pause.

**REMARQUE :** Lorsque le volume de bolus atteint le niveau maximum programmé, l'administration du bolus s'arrête et la pompe reprend la perfusion au débit programmé.

- **REMARQUE :** Le débit peut être restreint par la fonction **Débit de bolus maximum** configurée dans le logiciel Alaris™ Editor.
- **REMARQUE :** Si le **BOLUS** dépasse les limites franchissables ou les limites strictes, un message s'affiche.
- **REMARQUE :** Le débit du bolus est automatiquement réglé sur le débit de perfusion en cours lorsque le débit du bolus par défaut est inférieur au débit de perfusion en cours. Un débit de bolus ne peut pas être inférieur au débit de perfusion en cours.
- **REMARQUE :** Une fois que le débit de bolus a été défini, toutes les administrations de bolus ultérieures se feront par défaut au débit de bolus précédent, jusqu'à ce que la programmation de la perfusion soit désactivée.

# <span id="page-19-0"></span>*Fonctions de pression*

- **1 •** L'interprétation des données de pression de ligne et des alarmes d'occlusion dépend de l'application spécifique et incombe au clinicien **et incombe au clinicien.**
- 

**• Les limites d'alarme d'occlusion en aval par défaut de la Pompe sont configurées dans Alaris™ Editor par profil et par médicament.**

### *Surveillance de la pression de ligne*

Le disque de détection de pression de perfusion définie permet de mesurer la pression de ligne. Lorsqu'il est utilisé avec les graphiques de tendance, il permet également une évaluation clinique et une intervention précoces pouvant contribuer à limiter les risques de complications de l'IV.

La limite d'alarme d'occlusion en aval définie par le biais des fonctions de pression automatique ou manuelle peut aider à optimiser le délai avant le déclenchement de l'alarme.

A **Malgré les avantages apportés par la détection précoce des occlusions et la réduction du délai de déclenchement de l'alarme, la Pompe n'est pas conçue pour détecter les extravasations ou les infiltrations, ni pour assurer une protection contre celles-ci. Par conséquent, lors de la surveillance des graphiques de tendance de pression, le clinicien doit également vérifier régulièrement le site de perfusion et observer les protocoles hospitaliers en cas de complications de l'IV.**

*Options de pression d'alarme d'occlusion*

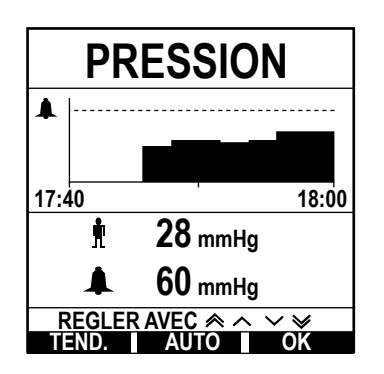

Pour vérifier et modifier la limite d'alarme d'occlusion en aval, appuyer sur la touche  $\circledast$ . L'écran affiche un graphique de tendance de pression sur 20 minutes, qui indique la pression de ligne actuelle pour le patient et la limite d'alarme d'occlusion en aval.

La limite d'alarme d'occlusion en aval peut être réglée manuellement ou automatiquement.

**Programmation manuelle** La limite d'alarme d'occlusion en aval peut être réglée manuellement avec les touches  $\bigotimes \otimes \otimes$  de manière à augmenter ou réduire les limites d'alarme suivies par la touche digitale **OK**. La nouvelle limite s'affiche à l'écran sous forme de valeur numérique. **Pression auto** La fonction Pression auto peut être utilisée dès qu'une pression de ligne stable a été atteinte sur une brève période de perfusion. Si cette fonction a été activée au niveau de l'éditeur, la valeur Offset auto de (XX) mmHg définie pour le profil sert au calcul de la nouvelle limite d'alarme d'occlusion en aval. Pour cela, appuyer sur les touches digitales **AUTO** puis **OK**. **Réglage automatique de la pression** Si l'option Régl. Auto pression est activée au niveau de l'éditeur, la Pompe règle automatiquement la limite d'alarme d'occlusion en aval. Cela ne se produit qu'une seule fois, 15 minutes après le début de la perfusion. La Pompe règle automatiquement la limite d'alarme d'occlusion sur la valeur de réglage automatique en mmHg (XX) au-dessus de la pression de perfusion moyenne, la moyenne correspondant aux 5 dernières minutes de perfusion. **Remarque :** XX correspond à **l'OFFSET** (pression de **DÉCALAGE AUTOMATIQUE**). Cette valeur est déterminée par l'utilisateur. Ce réglage, valeur **DÉCALAGE AUTOMATIQUE** entre 15 et 100 mmHg, peut être configuré par profil dans le dataset. Pour les pressions supérieures à 100 mmHg, la limite d'alarme d'occlusion en aval est configurée sur la valeur **OFFSET AUTO** sous forme de pourcentage supérieur à la pression de ligne de perfusion moyenne jusqu'à la limite d'alarme maximale définie dans le profil.

# *Tendances de pression*

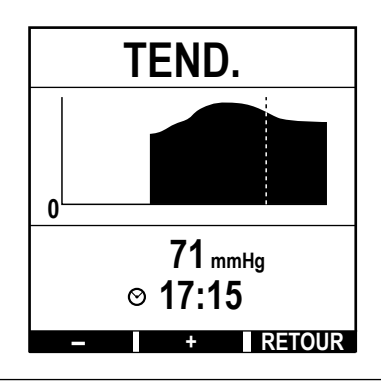

- 1. Pour vérifier le graphique des tendances de pression, appuyer sur le bouton  $\circledast$ .
- 2. Appuyer sur la touche **TENDANCES** pour afficher les tendances de pression sur les dernières 12,5 heures écoulées. Les tendances de pression peuvent être affichées par intervalles de 15 minutes à l'aide des touches digitales **+/-**. La tendance de pression est actualisée toutes les 15 minutes. Elle peut être affichée dans une résolution supérieure. Le graphique des tendances de pression affiche la pression de ligne à un temps donné.
- 3. Appuyer sur la touche **OK** pour quitter l'écran de tendance de pression.

# <span id="page-20-0"></span>*Fonctions de base*

# *Effacer la valeur du volume perfusé*

**A Lorsqu'un nouveau médicament ou une nouvelle concentration ont été programmés et que le volume perfusé de marie de la programme de la programme de la programme de la programme de la programme de la programme de la progr précédent n'a pas été effacé, le message DOSE PERFUSÉE A ÉTÉ EFFACÉE s'affiche.**

Cette option permet d'effacer la valeur du volume perfusé.

- 1. Appuyer sur la touche **VOLUME** de l'écran principal pour afficher l'option effacer **VOLUME PERFUSÉ**.
- 2. Appuyer sur la touche digitale **EFFACER** pour effacer le volume perfusé. Appuyer sur la touche **QUITTER** pour conserver le volume indiqué.

# *Réglage d'un V.A.P.*

Cette fonction permet de définir un volume à perfuser (VAP) et le débit auquel la perfusion passe une fois que le VAP a été atteint en sélectionnant une FIN DE DEBIT dans :

| <b>FIN DEBIT</b> | Statut de la perfusion                | Alerte                                   | Détecteur de débit joint |
|------------------|---------------------------------------|------------------------------------------|--------------------------|
| <b>STOP</b>      | La perfusion s'arrête                 | Alarme <b>V.A.P. ATTEINT</b>             |                          |
| <b>M.V.O.</b>    | La perfusion continue au débit MVO    | Avertissement <b>V.A.P. ATTEINT</b>      |                          |
| <b>CONTINUER</b> | La perfusion continue au débit actuel | Avertissement <b>V.A.P. ATTEINT</b>      | Oui                      |
| <b>CONTINUER</b> | La perfusion s'arrête                 | AlarmeDEFINIR V.A.P. / PERFUSION ARRETEE | Non                      |

1. Utiliser les touches  $\bigotimes \otimes \bigotimes$ :

- a) Appuyer sur la touche **VAP** sur l'écran principal pour accéder à l'écran du volume à perfuser.
- b) Saisir le volume à perfuser à l'aide des touches  $\bigotimes \otimes \otimes$  et appuyer sur **OK** pour confirmer.
- c) Sélectionner le **DÉBIT FIN** à l'aide des touches  $\bigotimes \bigotimes$ , pour faire défiler les choix affichés à l'écran.
- d) Appuyer sur **OK** pour confirmer et sortir du menu **DÉBIT FIN**.

#### ou

- 2. Utiliser la touche **POCHES** :
	- a) Appuyer sur la touche **VAP** sur l'écran principal pour accéder à l'écran du volume à perfuser.
	- b) Sélectionner la touche de fonction **POCHES**, sélectionner le volume de poche requis à l'aide des touches  $\bigotimes$  et appuyer sur **OK** pour confirmer.
	- c) Appuyer sur OK pour confirmer à nouveau ou ajuster le VAP en utilisant les touches  $\bigotimes \otimes \otimes$  et appuyer sur OK.
	- d) Sélectionner le **DÉBIT FIN** à l'aide des touches  $\bigotimes \bigotimes$ , pour faire défiler les choix affichés à l'écran.
	- e) Appuyer sur **OK** pour confirmer et sortir du menu **DÉBIT FIN**.

# *Débit de maintien de Veine Ouverte (MVO)*

À la fin du VAP, la Pompe affiche d'abord **V.A.P. ATTEINT / PERFUSION EN MODE M.V.O.** Appuyer sur **ANNULER** pour annuler l'avertissement et afficher l'écran **MVO**.

La Pompe continue de perfuser au débit MVO. Le MVO est utilisé pour conserver la perméabilité du dispositif donnant accès aux veines à la fin de la perfusion, empêchant au sang provenant de la circulation du patient d'entrer dans l'extrémité du dispositif, ce qui pourrait provoquer une occlusion.

**REMARQUE :** Si le débit MVO égal à 5 ml/h par défaut est supérieur aux paramètres de perfusion programmés, la Pompe continuera à perfuser au débit de perfusion programmé. Le débit MVO clignotera à l'écran pour indiquer qu'il ne s'agit pas du débit initialement programmé.

**REMARQUE :** La Pompe émettra des bips toutes les 5 secondes en mode MVO.

# *Sélection de la programmation de la perfusion*

Cette fonction peut permettre de programmer la Pompe pour un protocole de médicament spécifique. Les médicaments sont préconfigurés dans le logiciel Alaris™ Editor pour permettre de sélectionner rapidement le protocole du médicament, les unités de dose et le débit par défaut. Pour plus de sécurité lors de l'utilisation d'un médicament configuré, des limites de sécurité maximum et minimum sont programmées pour les concentrations et les débits ou débit-doses avec l'aide du logiciel Alaris™ Editor.

A **Lors du réglage d'une perfusion à l'aide d'un débit-dose, il se peut que l'écran n'affiche pas les changements correspondants sur le débit de perfusion en ml/h. Ceci n'a aucun effet sur la précision de la perfusion.**

- 1. Appuyer sur la touche  $\mathcal D$  pour accéder d'abord au menu Options.
- 2. Pour accéder aux options de programmation des médicaments et des dosages, sélectionner **PROG.** dans la liste à l'aide des touches  $\bigotimes_{\mathscr{A}}\mathscr{A}$
- 3. Sélectionner dans la liste des options **ml/h**, **DOSES UNIQ** ou **DROGUES** et appuyer sur **OK** pour confirmer. Pour plus d'informations, se reporter au chapitre « Démarrage de la perfusion ».

# <span id="page-21-0"></span>*Verrouillage du débit*

Si le verrouillage du débit est activé une fois le débit de perfusion réglé et la perfusion démarrée ou après l'administration d'un bolus, le message de verrouillage du débit apparaît à l'écran.

Pour sélectionner la fonction de verrouillage du débit, appuyer sur la touche **OUI**. Appuyer sur la touche **NON** si la fonction verrouillage du débit n'est pas nécessaire.

Si le verrouillage du débit est activé, les options suivantes ne sont pas disponibles :

- Changement du débit de perfusion / titrage
- Bolus / Purge
- Arrêt de la Pompe.
- VAP en Volume / Temps.
- Perfusions secondaires

Pour désactiver le verrouillage du débit :

1. Appuyer sur la touche  $\mathcal D$  pour accéder au menu Options.

2. Sélectionner **DÉVERROUILLER LE DÉBIT** et appuyer sur la touche **OK**.

Pour activer le verrouillage du débit :

- 1. Appuyer sur la touche  $\mathcal D$  pour accéder au menu Options.
- 2. Sélectionner **VERROUILLAGE DU DÉBIT** et appuyer sur la touche **OK**.

#### *Réglage du débit-dose ou du protocole existant - Programmation en ml/h ou en débit-dose*

Pour régler le débit-dose ou le débit en ml/h, il est parfois nécessaire de passer de l'option **PROG EN DÉBIT DOSE** à l'option **PROG EN ml/h**. Une flèche située à gauche de l'affichage du débit indique le débit concerné par les augmentations/diminutions lorsque les touches  $\bigotimes \heartsuit$  sont utilisées.

Pour régler précisément un débit-dose , la flèche doit être pointée sur le débit-dose (par exemple : mg/kg/h) ; le débit sera calculé à partir du débit-dose.

Pour régler précisément un débit-dose, la flèche doit être pointée sur le débit-dose (ml/h) ; le débit sera calculé à partir du débit-dose.

#### *Sélection de l'option PROG EN ml/h*

- 1. Appuyer sur la touche  $\mathcal D$  pour accéder au menu Options.
- 2. Sélectionner l'option **PROG EN ml/h** à l'aide des touches  $\bigotimes$  et appuyer sur **OK** sur l'écran. Cela permet de sélectionner l'option de programmation du débit. La flèche sur l'écran se positionne sur le débit, qui peut être réglé si nécessaire.

# *Sélection de l'option PROG EN DEBIT DOSE*

- 1. Appuyer sur la touche  $\mathcal D$  pour accéder au menu Options.
- 2. Sélectionner l'option **PROG EN DÉBIT DOSE** à l'aide des touches  $\bigotimes \bigotimes \otimes$  et appuyer sur **OK** sur l'écran. Cela permet de sélectionner l'option de programmation en débit-dose. La flèche sur l'écran se positionne sur le débit-dose, qui peut être réglé si nécessaire.

#### *Résumé des doses*

Pour vérifier les données du débit-dose sélectionnées :

- 1. Appuyer sur la touche  $\mathcal D$  pour accéder d'abord au menu Options.
- 2. Sélectionner l'option **RÉSUMÉ DES DOSES** à l'aide des touchesf, puis appuyer sur la touche **OK**.
- 3. Vérifier les données et appuyer ensuite sur **QUITTER**.

### *Ajouter médicament*

Cette option est disponible en cours de perfusion uniquement.

- 1. Appuyer sur la touche  $\mathcal D$  pour accéder au menu Options.
- 2. Sélectionner l'option **AJOUT DROGUE** à l'aide des touchesf, puis appuyer sur la touche **OK**.
- 3. Sélectionner le médicament dans la liste **MÉDICAMENTS (A-Z)** qui s'affiche à l'aide des touchesf, puis appuyer sur **OK** pour confirmer.
- 4. Sélectionner le nom du médicament en utilisant les touches  $\bigotimes \heartsuit$ , appuyer sur **OK** pour confirmer puis suivre les instructions affichées à l'écran selon les besoins.

### *Programmation de la perfusion primaire*

Si une perfusion secondaire a déjà été programmée, suivre les étapes suivantes pour accéder à la programmation de la perfusion primaire :

- 1. Appuyer sur  $\circled{v}$  pour mettre la Pompe **EN ATTENTE**.
- 2. Appuyer sur la touche  $\mathcal{D}$  pour accéder au menu Options.
- 3. Sélectionner **PROG. DU PRIMAIRE** et appuyer sur **OK** pour confirmer. Modifier la programmation de la perfusion primaire selon les besoins.

### <span id="page-22-0"></span>*Prog. VAP en fonction du temps*

Cette option permet de régler un VAP et une durée de perfusion spécifiques, la durée maximale étant de 24 heures. Le débit nécessaire à l'administration du volume requis pendant la durée spécifiée est calculé et affiché.

- 1. Arrêter la perfusion. Appuyer sur la touche  $\mathcal D$  pour accéder au menu Options.
- 2. Sélectionner l'option **RÉGLAGE V.A.P SUR UN TEMPS** à l'aide des touches  $\bigotimes \otimes \otimes$  et appuyer sur **OK**.
- 3. Ajuster le volume à perfuser à l'aide des touches  $\bigotimes \otimes \otimes$  ou sélectionner la touche **POCHES**. Lorsque le volume désiré est atteint, appuyer sur la touche digitale **OK**.
- 4. Saisir la durée de perfusion du volume à l'aide des touches  $\bigotimes \bigotimes$ . Le débit de perfusion sera calculé automatiquement.
- 5. Appuyer sur la touche **OK** pour valider la valeur ou sur **RETOUR** pour retourner au VAP.

### *Réglage du volume de l'alarme*

Si elle est activée dans le profil actif, cette option permet à l'utilisateur de régler le niveau de volume des alarmes, des avertissements et des messages.

- 1. Appuyer sur la touche  $\mathcal D$  pour accéder au menu Options.
- 2. Sélectionner l'option **AJUSTER VOLUME ALARME** à l'aide des touches  $\bigotimes \bigotimes \psi$ , puis appuyer sur la touche **OK.**
- 3. Sélectionner **FORT**, **MOYEN** ou **FAIBLE** à l'aide des touchesf.
- 4. Appuyer sur la touche **OK** pour confirmer ou sur **QUITTER** pour quitter l'écran.

### *Volume d'alarme progressif*

Si elle est activée dans le profil actif, cette option permet de configurer le niveau de volume des alarmes, des avertissements et des messages pour que celui-ci démarre doucement et progresse dans le temps (pendant environ 20 secondes) jusqu'au **VOLUME DEFINI**. Elle peut être activée/désactivée via Alaris™ Editor.

### *Journal des événements*

Cette option permet de consulter l'historique des événements.

- 1. Appuyer sur la touche  $\mathcal D$  pour accéder au menu Options.
- 2. Sélectionner l'option **JOURNAL ÉVÉNEMENTS** à l'aide des touchesf, puis appuyer sur la touche **OK** pour confirmer.
- 3. Afficher les événements à l'aide des touches  $\bigotimes \heartsuit$ .
- 4. Pour revenir à l'écran précédent si nécessaire, appuyer sur la touche **RETOUR**.

#### *Détails de la Pompe*

Pour consulter les informations sur l'appareil :

- 1. Appuyer sur la touche  $\mathcal D$  pour accéder au menu Options.
- 2. Sélectionner l'option **DÉTAILS DE LA POMPE** à l'aide des touchesf, puis appuyer sur la touche **OK** pour confirmer.
- 3. Vérifier les données et appuyer ensuite sur **QUITTER**.

#### *Filtre profil*

Cette option permet de filtrer l'affichage des profils sélectionné. Elle peut être activée/désactivée via Alaris™ Editor.

- 1. Appuyer sur la touche  $\mathcal D$  pour accéder au menu Options.
- 2. Sélectionner l'option **FILTRE PROFIL** à l'aide des touches f, puis appuyer sur la touche **OK** pour confirmer.
- 3. Sélectionner le profil à filtrer en utilisant les touches  $\bigotimes^\infty\!\!\mathscr{A}$ .
- 4. Appuyer sur **MODIF** pour désactiver le profil puis appuyer sur **OK** pour confirmer ou sur **QUITTER** pour revenir à l'écran principal.
- **Remarque :** Si un seul profil est disponible et que tous les autres sont désactivés dans cette option, l'écran **CONFIRMER PROFIL ?** ne s'affiche pas au démarrage.

#### *Pause*

Cette option permet de mettre la Pompe en mode Pause ; la Pompe est alors mise en veille pour une durée non limitée, sans qu'un message (rappel) d'**ATTENTION** ne soit émis toutes les 2 minutes. Cette option est utile lorsqu'une Pompe à perfusion est programmée en attendant l'admission d'un patient (par exemple depuis la salle d'opération ou les urgences). Cette option est utile lorsqu'une Pompe à perfusion est programmée en attendant l'admission d'un patient (par exemple depuis la salle d'opération ou les urgences). Elle peut être activée/désactivée via Alaris™ Editor.

- 1. Appuyer sur la touche  $\mathcal D$  pour accéder au menu Options.
- 2. Sélectionner l'option **PAUSE** à l'aide des touchesf, puis appuyer sur la touche **OK** pour confirmer.
- 3. Sélectionner **ANNULER** pour revenir à l'écran principal.

### <span id="page-23-0"></span>*Remplacement de la tubulure de perfusion*

- 1. Appuyer sur  $\mathbb{D}$  pour mettre la Pompe **EN ATTENTE**.
- 2. Fermer le dispositif de serrage sur la tubulure et vérifier que le dispositif d'accès veineux au patient est protégé.
- 3. Déconnecter la tubulure du patient.
- 4. Ouvrir la porte de la Pompe et enlever la tubulure, jeter la tubulure et la poche conformément aux protocoles de l'établissement.
- 5. Préparer la nouvelle tubulure, la mettre en place dans la Pompe et fermer la porte, se reporter au chapitre « Mise en place de la tubulure ».
- 6. Redémarrer la perfusion, se reporter au chapitre « Démarrage de la perfusion ».

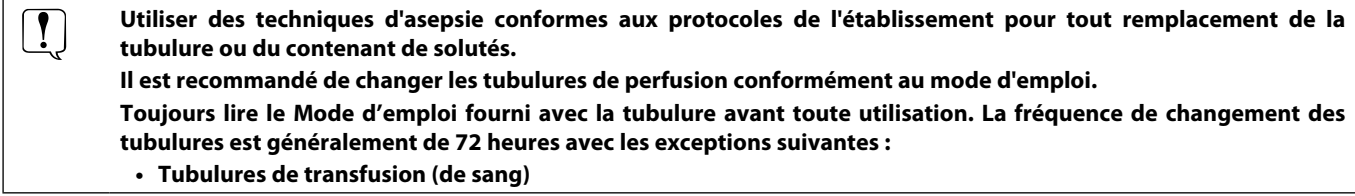

#### *Remplacement du réservoir à liquide*

- 1. Appuyer sur la touche  $\mathbb G$  pour mettre la Pompe EN ATTENTE.
- 2. Enlever le percuteur de la poche utilisée. Jeter le réservoir vide / utilisé selon le protocole de l'hôpital.
- 3. Insérer le percuteur dans la poche de soluté et la suspendre de façon correcte à une hauteur d'au moins 300 mm au-dessus de la Pompe.
- 4. Remplir la chambre compte-gouttes à peu près à la moitié.
- 5. Redémarrer la perfusion, se reporter au chapitre « Démarrage de la perfusion ».

Utiliser des techniques d'asepsie conformes aux protocoles de l'établissement pour tout remplacement de la **a**<br>A l'abelieu en la captagent de calatée **tubulure ou du contenant de solutés.**

**Il est recommandé de changer les tubulures de perfusion conformément au mode d'emploi.** 

**Il est recommandé d'ouvrir la prise d'air des tubulures mises en place sur la Pompe en cas d'utilisation de bouteilles en verre et de flacons semi-rigides ; pour plus d'informations, se reporter au chapitre « Précautions d'utilisation ». Toujours lire le Mode d'emploi fourni avec la tubulure avant toute utilisation.**

#### *Instructions concernant le Système sans aiguille SmartSite®*

La valve sans aiguille SmartSite® est conçue pour faciliter un écoulement par gravité, l'injection et l'aspiration automatiques de fluides grâce à l'utilisation de raccords luer lock ou luer slip sans employer d'aiguilles.

- A **Précautions : • Ne pas utiliser la tubulure si l'emballage n'est pas intact ou si les capuchons sont enlevés.**
	- **• Si le connecteur sans aiguille est touché par une aiguille lors d'une procédure d'urgence, le connecteur sera endommagé, provoquant une fuite. Remplacer immédiatement le connecteur.**
	- **• Les connecteurs sans aiguille sont contre-indiqués si des canules en plastique sont employées.**
	- **• Ne pas laisser les seringues luer slip sans surveillance.**

Marche à suivre - Utiliser les techniques d'asepsie

1. Avant chaque utilisation, nettoyer le dessus du connecteur sans aiguille avec une lingette stérile imbibée de chlorhexidine, à 2 % et d'alcool à 70 % ou tout autre antiseptique approuvé et patienter pendant le séchage.

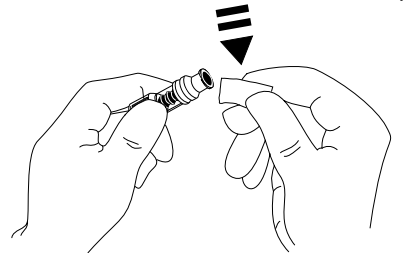

**REMARQUE :** Le temps de séchage dépend de la température, de l'humidité et de la ventilation de l'environnement d'utilisation.

- 2. Purger l'orifice de la valve. Le cas échéant, fixer la seringue sur le connecteur sans aiguille et aspirer les minuscules bulles d'air.
- 3. Lors de l'utilisation de tubulures avec une perfusion, toujours se référer au mode d'emploi individuel de chaque tubulure.
	- **REMARQUE :** Si un connecteur sans aiguille est utilisé, du liquide peut être observé entre le boîtier et le piston bleu. Ce soluté ne passera pas dans le circuit et ne requiert aucune action.
		- **REMARQUE :** Pour toute question relative aux produits ou aux supports de formation sur les connecteurs sans aiguille, contacter un représentant de CareFusion. Consulter les protocoles spécifiques à chaque établissement. Contacter les autres organismes publiant des directives utiles à la rédaction de protocoles propres aux établissements de Santé.

# <span id="page-24-0"></span>*Perfusions secondaires*

Le mode Perfusion secondaire n'est disponible que s'il a été configuré.

L'application de perfusions secondaires doit se limiter à l'administration extemporanée de traitements médicamenteux qui ne seront pas affectés par la durée totale nécessaire pour terminer une perfusion.

- A **• Les antibiotiques peuvent généralement être perfusés à l'aide d'une perfusion secondaire, lorsque la perfusion primaire est limitée à l'administration de liquides d'entretien. Si l'utilisation d'une perfusion secondaire est envisagée, la perfusion primaire doit être réservée uniquement à l'administration de liquides d'entretien et non aux traitements médicamenteux.**
	- **• L'application de perfusions secondaires pour l'administration de médicaments critiques, en particulier ceux ayant une demi-vie courte, n'est pas indiquée. Ces médicaments doivent être administrés par une tubulure prévue à cet effet.**
	- **• Un débit peut provenir du contenant de soluté primaire pendant une perfusion secondaire, en fonction de facteurs tels que la viscosité du liquide, le débit de la perfusion secondaire, la hauteur entre les contenants de soluté et l'utilisation de clamps. Une partie du médicament peut rester dans le contenant à la fin de la perfusion secondaire, retardant son administration pendant un laps de temps dépendant du débit de la perfusion primaire. Il est donc recommandé de débrancher les capteurs de gouttes de la Pompe, le cas échéant, durant les perfusions secondaires.**
	- **• Il est recommandé de surveiller régulièrement pour détecter tout débit non souhaité de la perfusion primaire. Si un débit non souhaité provient du contenant de soluté primaire durant la perfusion secondaire et/ou si la balance des fluides du patient est étroitement surveillée, fermer le clamp situé sur la tubulure de la perfusion primaire. Vérifier qu'aucune goutte ne passe dans la chambre à gouttes primaire.**
	- **• A la fin de la perfusion primaire, la Pompe continue de fonctionner au débit Maintien Veine Ouverte (MVO).**

# *Perfusions secondaires typiques*

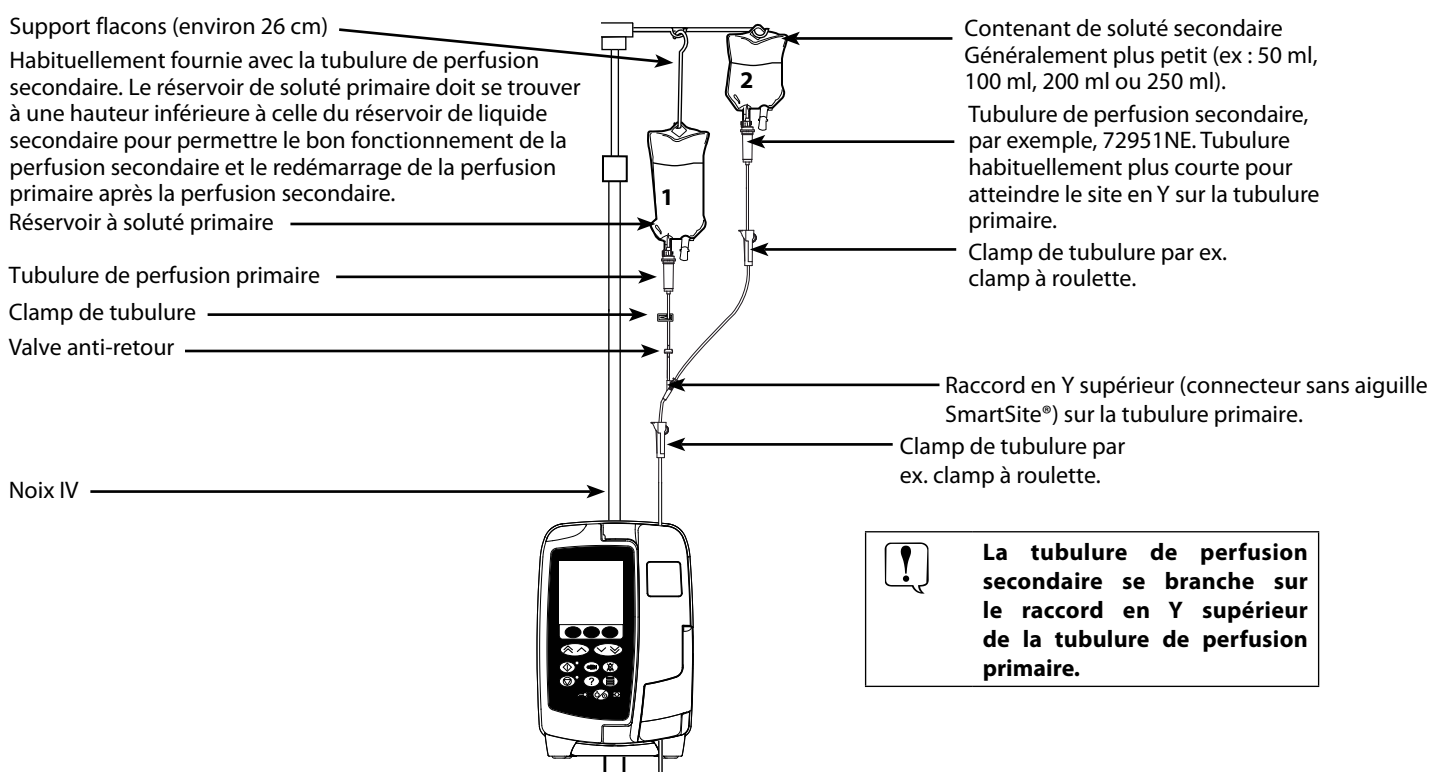

# *Programmation d'une perfusion secondaire*

- 1. Vérifier que la perfusion primaire a été programmée en ml/h.
- 2. Appuyer sur  $\circled{2}$  pour mettre la Pompe **EN ATTENTE**.
- 3. Appuyer sur d pour accéder à l'écran **OPTIONS**.
- 4. Sélectionner **PROG. DU SECONDAIRE**. Appuyer sur **OK** pour confirmer.
- 5. Sélectionner **ml/h** ou **MÉDICAMENTS (A-Z)**. Appuyer sur **OK** pour confirmer.
- 6. Saisir le **DÉBIT** secondaire à l'aide des touchesf. Appuyer sur **OK** pour confirmer.
- 7. Régler le **V.A.P** en utilisant les touches  $\bigotimes$   $\bigotimes$ . Appuyer sur **OK** pour confirmer.
- 8. Contrôler le résumé de la programmation **PRIMAIRE/SECONDAIRE**. S'il est correct, appuyer sur **OK** pour continuer, ou sur **RETOUR** pour régler le **VAP** ou sur **DÉBIT** du mode **SECONDAIRE**.
- 9. Appuyer sur  $\circled{V}$  pour démarrer la perfusion en mode secondaire. Un écran informatif s'affiche **VÉRIFIER TUB. SECONDAIRE NON CLAMPÉE**.
- 10. Appuyer sur **OK** pour commencer à perfuser au débit affiché.

Une fois le VAP secondaire atteint, la Pompe passe automatiquement à la perfusion primaire et émet un bip.

# <span id="page-25-0"></span>*Mode Configuration Service (pour la maintenance)*

Ce chapitre comprend une liste d'options pouvant être configurées. Certaines peuvent être configurées via le menu **SERVICE** de la Pompe disponible en mode « Technicien » et d'autres par le logiciel Alaris™ Editor.

Entrer le code d'accès sur la Pompe pour accéder au mode **SERVICE**, puis sélectionner **CONFIGURATION**. Consulter le manuel technique pour plus de détails.

Utiliser Alaris™ Editor pour configurer la configuration de la Pompe, la bibliothèque des médicaments et les unités activées pour chaque dataset.

### A **Les codes d'accès doivent être uniquement saisis par un technicien de maintenance qualifié.**

### *Date et heure*

- 1. Sélectionner **DATE ET HEURE** dans le menu **CONFIGURATION** à l'aide des touchesf et appuyer sur **OK**.
- 2. Utiliser les touches <sup>≪</sup> → pour modifier la date affichée et appuyer sur la touche **SUITE** pour accéder à la fenêtre suivante.
- 3. Lorsque la date et l'heure exactes sont affichées, appuyer sur **OK** pour retourner au menu **CONFIGURATION**.
- 4. Appuyer sur **QUITTER** pour revenir au menu **SERVICE** et appuyer sur  $\otimes$  pour sortir et mettre hors tension.

### *Pump Reference*

Cette option sert à ajouter un texte de référence qui s'affichera sur l'écran de démarrage de la Pompe.

- 1. Sélectionner **PUMP REFERENCE** dans le menu **CONFIGURATION** à l'aide des touchesf et appuyer sur **OK**.
- 2. Utiliser les touches  $\bigotimes \heartsuit$  pour saisir le texte et **SUITE** pour passer au caractère suivant.
- 3. Lorsque la langue souhaitée a été sélectionnée, appuyer sur la touche digitale **OK** pour retourner au menu **CONFIGURATION**.
- 4. Appuyer sur **QUITTER** pour revenir au menu principal **SERVICE** et appuyer sur  $\circledcirc$  pour sortir et mettre hors tension.

#### *Langue*

Cette option est utilisée pour programmer la langue des messages affichés à l'écran.

- 1. Sélectionner LANGUE dans le menu CONFIGURATION à l'aide des touches  $\bigotimes \otimes \otimes$  et appuyer sur OK.
- 2. Utiliser les touches  $\bigotimes \heartsuit$  pour sélectionner la langue.
- 3. Lorsque la langue souhaitée a été sélectionnée, appuyer sur la touche digitale **OK** pour retourner au menu **CONFIGURATION**.
- 4. Appuyer sur **QUITTER** pour revenir au menu principal **SERVICE** et appuyer sur le bouton <sup>6</sup> pour sortir et mettre hors tension.

#### *Rétroéclairage et contraste*

Cette option est utilisée pour régler le rétroéclairage et le contraste de l'écran de la Pompe.

- 1. Sélectionner **BACKLIGHT & CONTRAST** dans le menu **CONFIGURATION** à l'aide des touchesf et appuyer sur **OK**.
- 2. Utiliser **PARAM** pour sélectionner **BACKLIGHT, CONTRAST** ou **DIMMING**, selon les besoins.
- 3. Utiliser les touches  $\bigotimes \heartsuit$  pour effectuer le réglage.
- 4. Lorsque la valeur désirée est obtenue, appuyer sur **OK**, puis sur **QUITTER** pour revenir au menu **SERVICE** et appuyer sur  $\circledast$  pour sortir et mettre hors tension.

# <span id="page-26-0"></span>*Configuration disponible de la Pompe via le logiciel Alaris™ Editor*

Les options suivantes ne peuvent être configurées qu'avec l'aide du logiciel Alaris™ Editor pour PC, consulter les fichiers d'aide du logiciel pour plus de détails.

### *Réglages de la configuration du dataset*

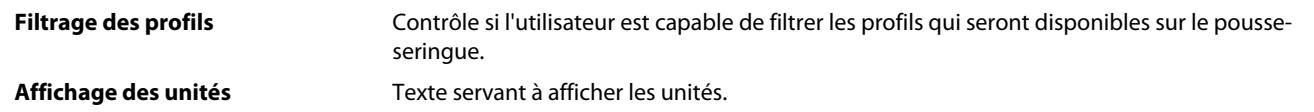

### *Paramètres de configuration généraux de la Pompe*

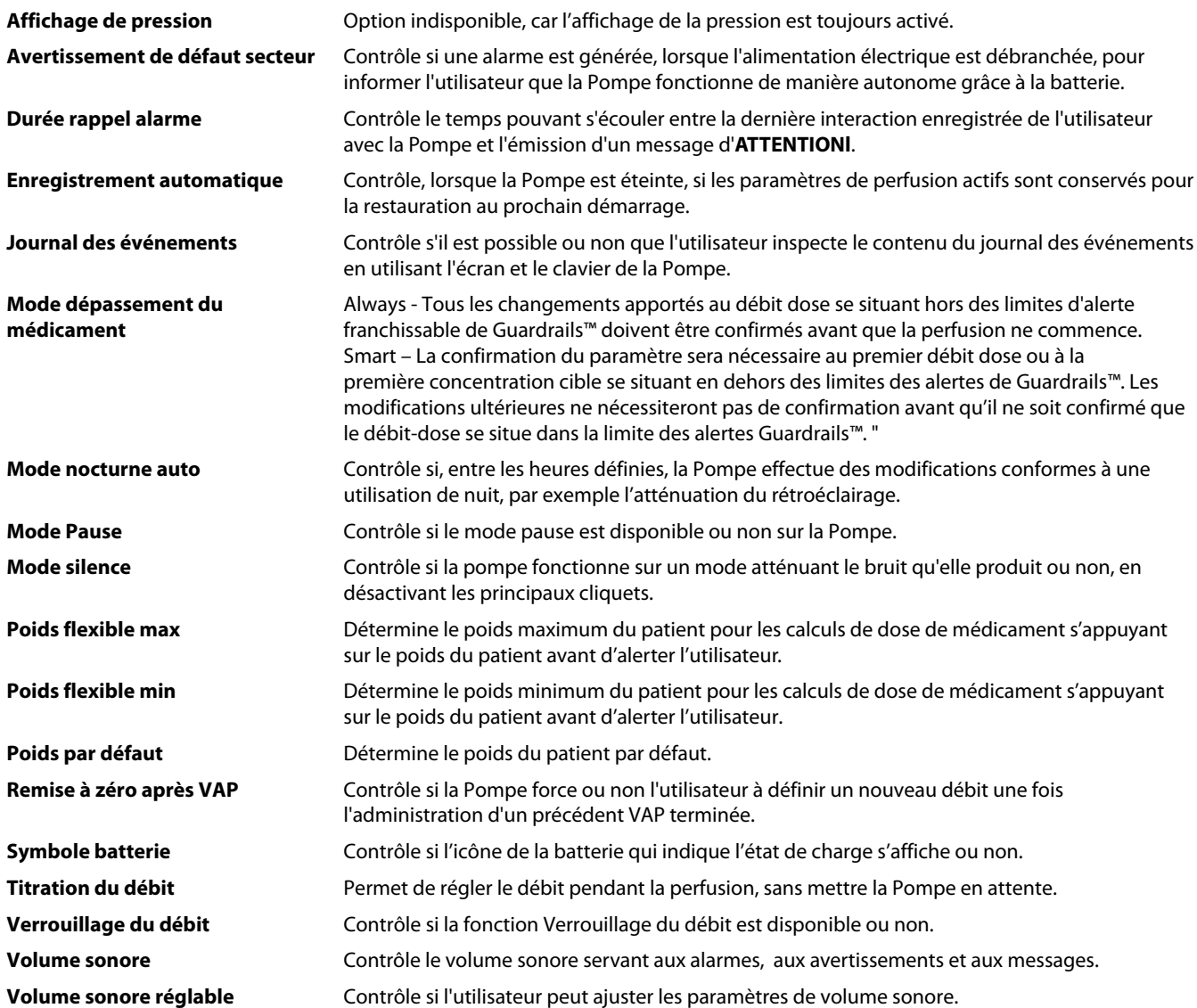

# <span id="page-27-0"></span>*Paramètres de configuration de la Pompe volumétrique*

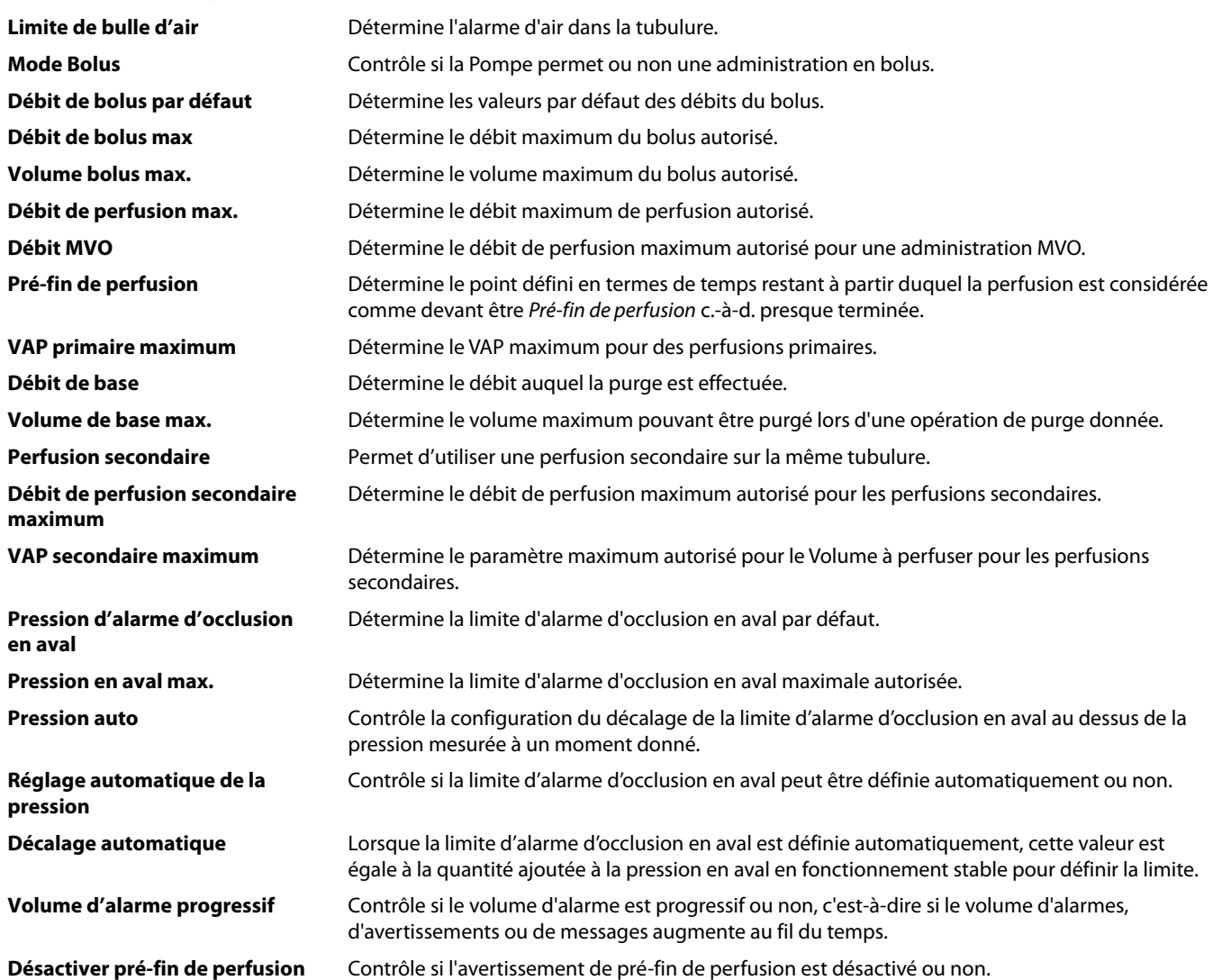

# <span id="page-28-0"></span>*Bibliothèque des médicaments disponible via le logiciel Alaris™ Editor*

Les paramètres de médicaments suivants ne peuvent être configurés que par le logiciel Alaris™ Editor pour PC, consulter les fichiers d'aide du logiciel pour plus de détails.

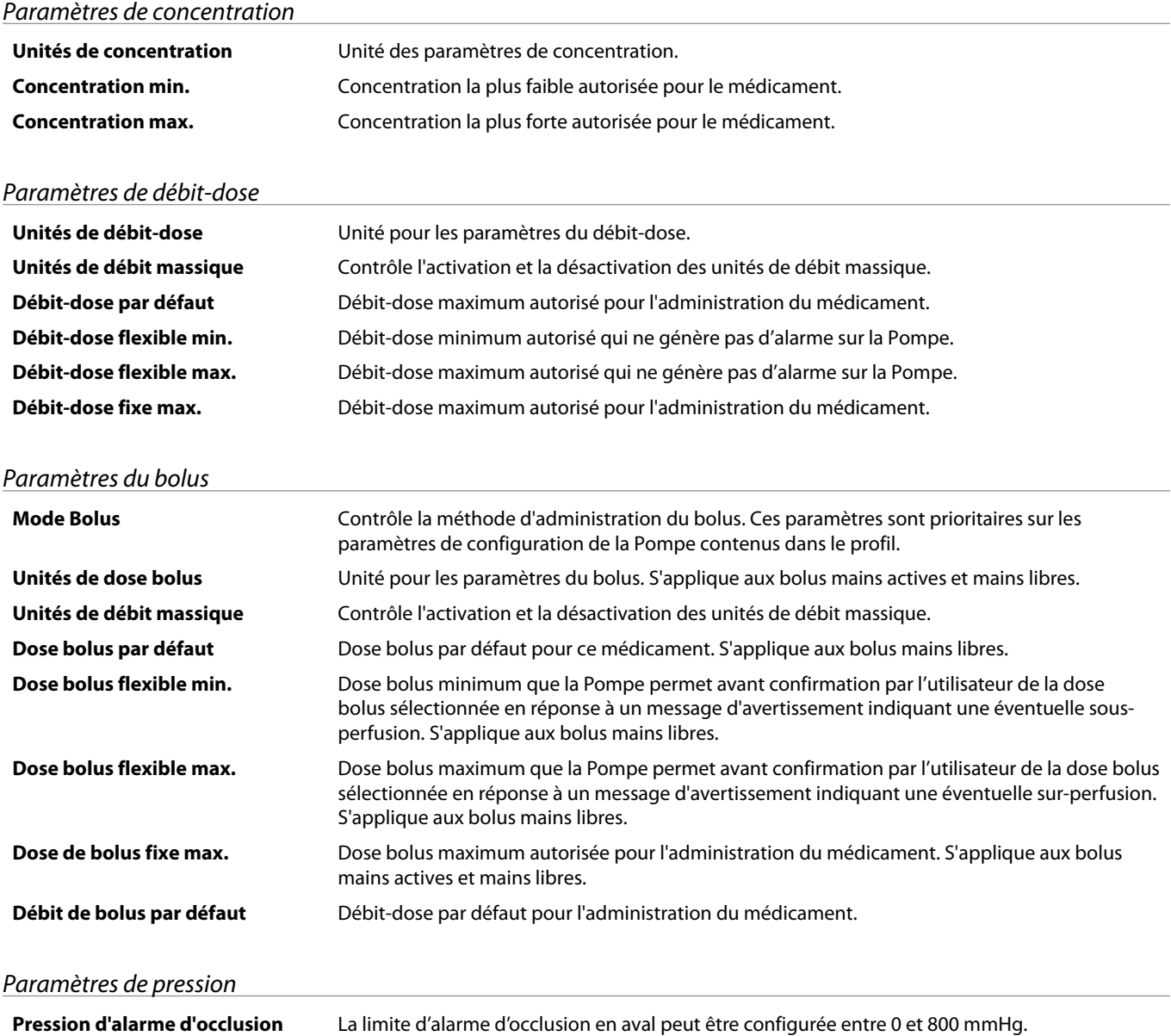

# *Affichage des unités*

Les unités sont sélectionnées via le logiciel Alaris™ Editor.

Les microgrammes peuvent être représentés par mcg ou µg selon la configuration dans Alaris™ Editor.

Les unités peuvent être représentées par U ou units selon la configuration dans Alaris™ Editor.

# <span id="page-29-0"></span>*Alarmes*

Les alarmes arrêtent la perfusion et sont indiquées par un signal sonore, un voyant d'alarme rouge clignotant et un message à l'écran.

- 1. Consulter à l'écran le message d'alarme et consulter le tableau pour connaître la cause et les solutions possibles. Appuyer sur  $\mathbb{Z}$ pour couper l'alarme sonore pendant 2 minutes, appuyer sur **ANNULER** pour supprimer le message.
- 2. Dès que le problème à l'origine de l'alarme a été corrigé, appuyer sur la touche  $\mathbb G$  pour reprendre la perfusion. (Les exceptions sont **NE PAS UTIL.** et **BATTERIE DÉCHARGÉE**)

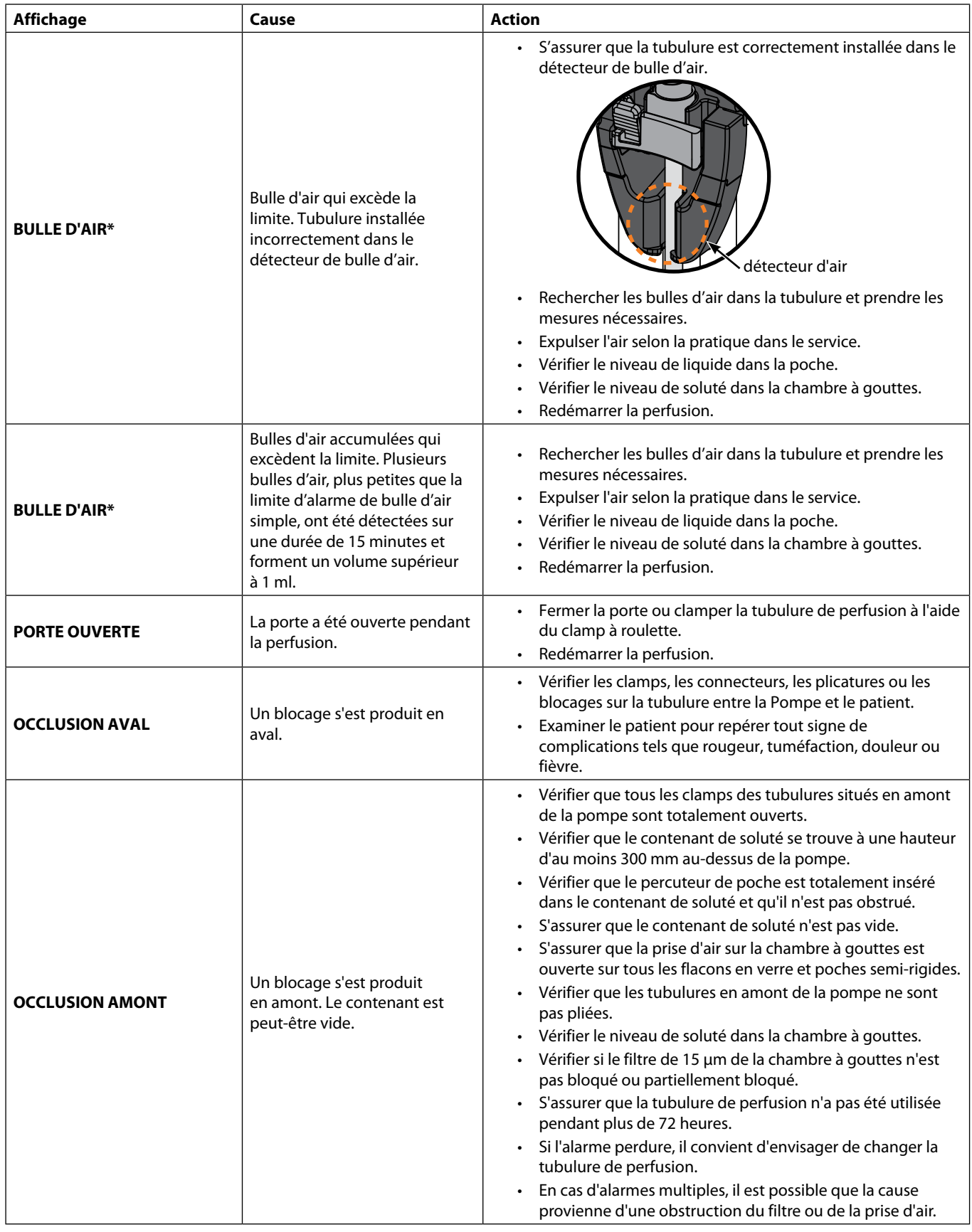

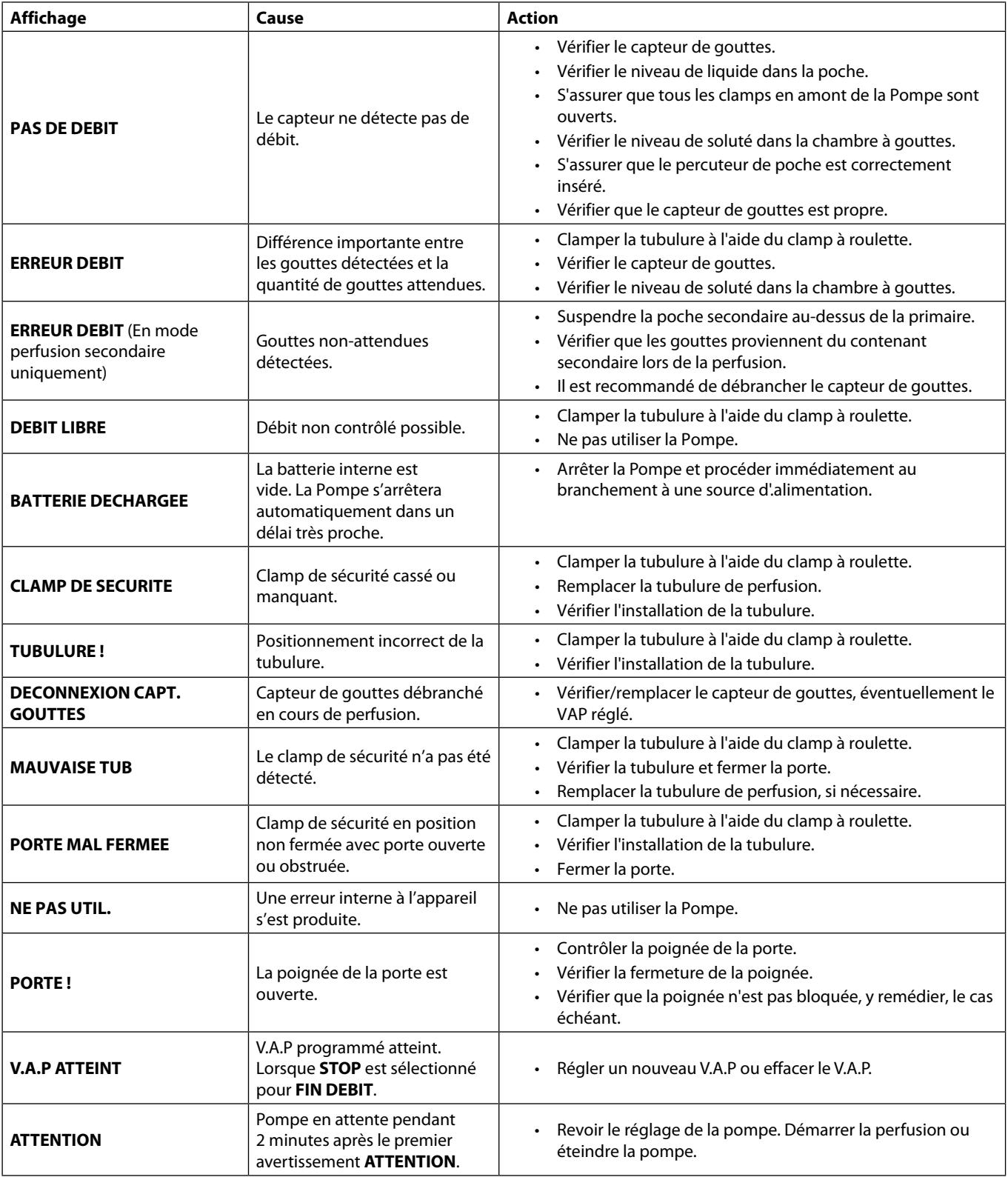

A **\* Redémarrage d'une perfusion à la suite d'une alarme de bulles d'air**

**Pour redémarrer la Pompe, ouvrir la porte, vérifier et éliminer l'air dans la tubulure, si nécessaire, côté patient de la Pompe conformément aux protocoles de l'établissement. Fermer la porte et annuler l'alarme de bulles d'air. Le fait de redémarrer la perfusion réactivera le système de détection de bulles d'air, une alarme sera émise si la limite préréglée de volume de bulle d'air est dépassée.**

# <span id="page-31-0"></span>*Alertes*

Les alertes informent l'utilisateur mais n'arrêtent pas forcément la perfusion et sont indiquées par un signal sonore, un voyant d'alerte clignotant orange et un message à l'écran.

- 1. Consulter le message d'alerte à l'écran. Appuyer sur <sup>32</sup> pour couper l'alarme sonore pendant 2 minutes, appuyer sur *ANNULER* pour supprimer le message.
- 2. Rectifier la cause de l'alerte ou utiliser l'appareil avec précaution.

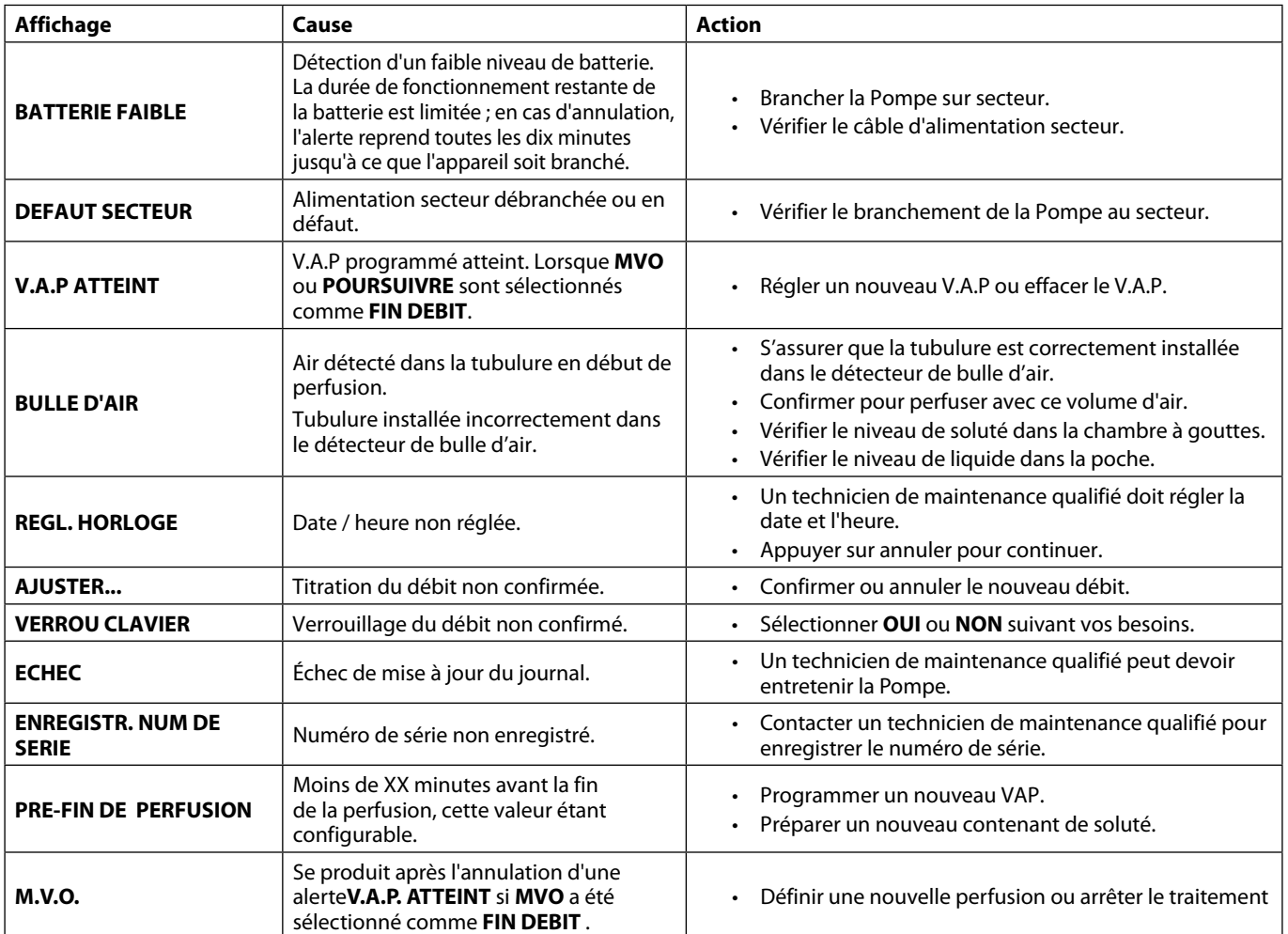

# <span id="page-32-0"></span>*Messages*

Les messages d'information alertent l'utilisateur mais n'arrêtent pas forcément la perfusion et sont indiqués par un signal sonore, un voyant d'alerte clignotant orange et un message à l'écran.

- 1. Contrôler la présence d'un message d'avertissement à l'écran. Appuyer sur  $\circledB$  pour couper l'alarme sonore pendant 2 minutes, appuyer sur **ANNULER** pour supprimer le message.
- 2. Corriger la cause de l'avertissement ou continuer la perfusion en restant vigilant.

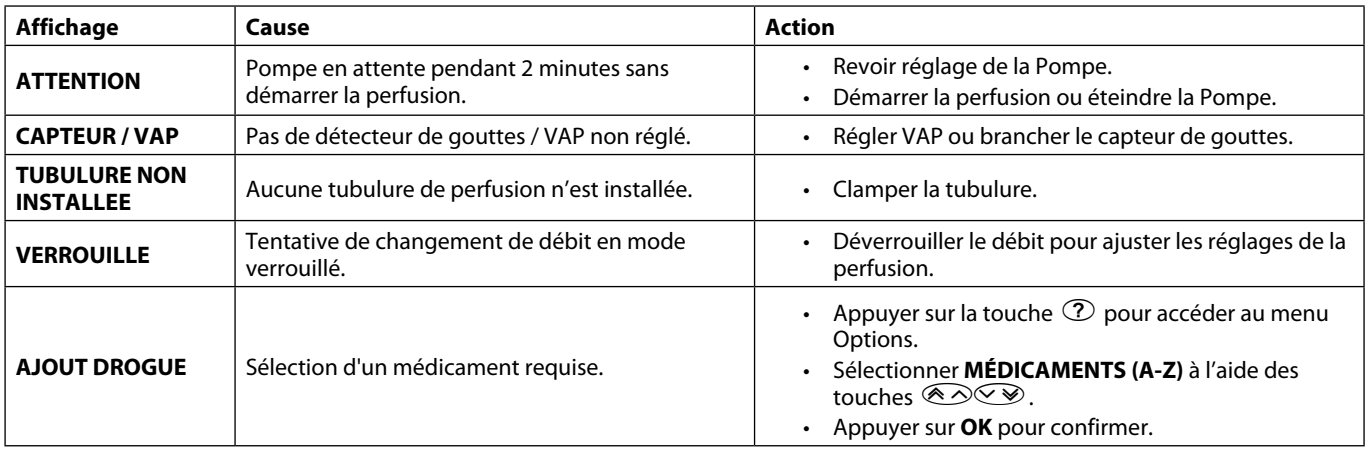

# <span id="page-33-0"></span>*Messages d'avertissement*

Les messages d'avertissement alertent l'utilisateur et sont indiqués par un signal sonore et un message sur l'écran.

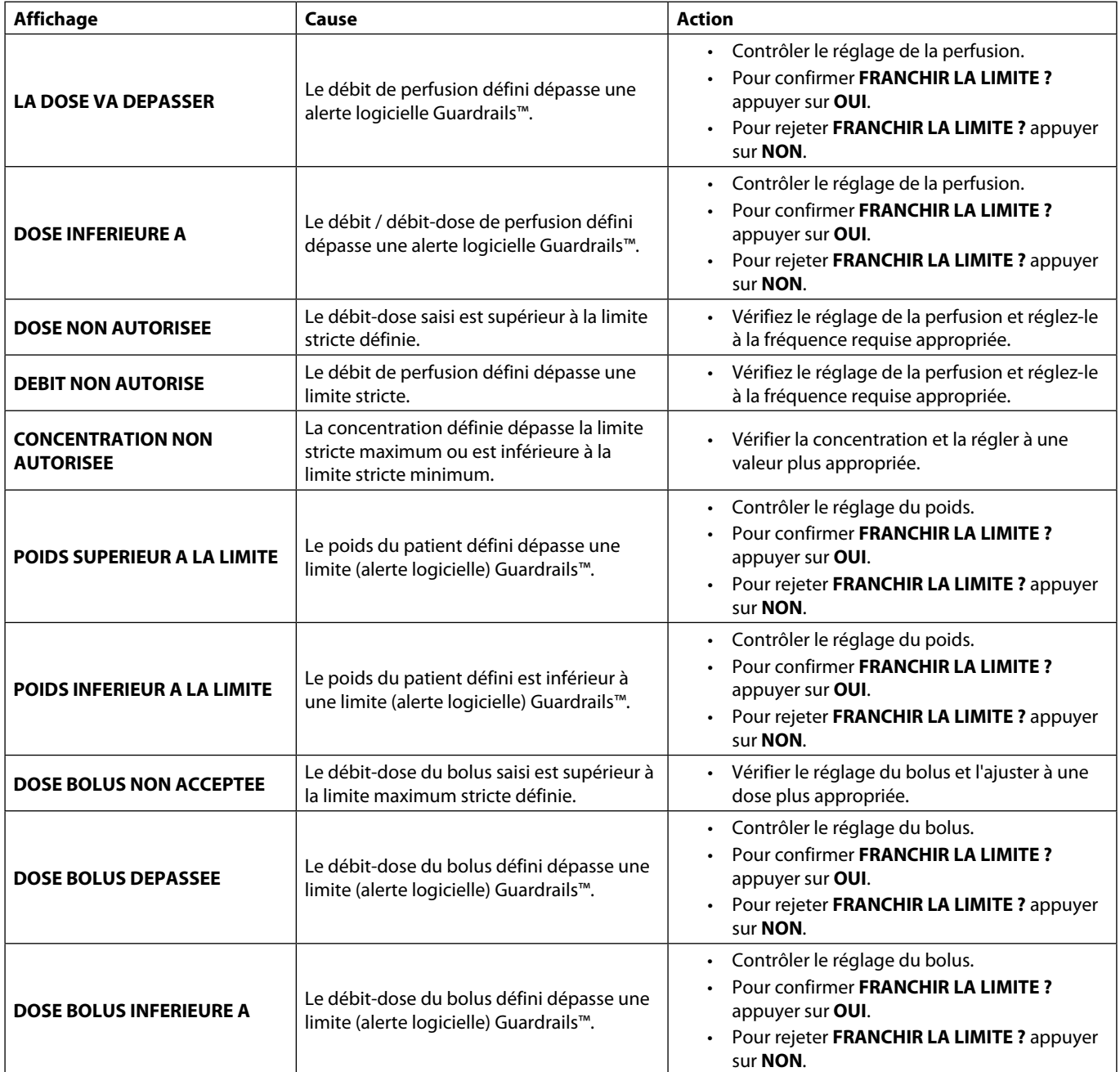

# <span id="page-34-0"></span>*Fonctionnement du capteur de gouttes (en option)*

Le détecteur de débit contrôle automatiquement le débit dans la chambre à gouttes. Il générera une alarme sur<br>la Pompe si une déviation significative a lieu par rapport au débit de perfusion. Le détecteur de débit permettr **également de détecter si le flacon est vide. C'est pourquoi nous recommandons l'utilisation du capteur de gouttes dès que cela est possible, sauf pour les perfusions secondaires.**

Capteur de gouttes IVAC® Modèle 180

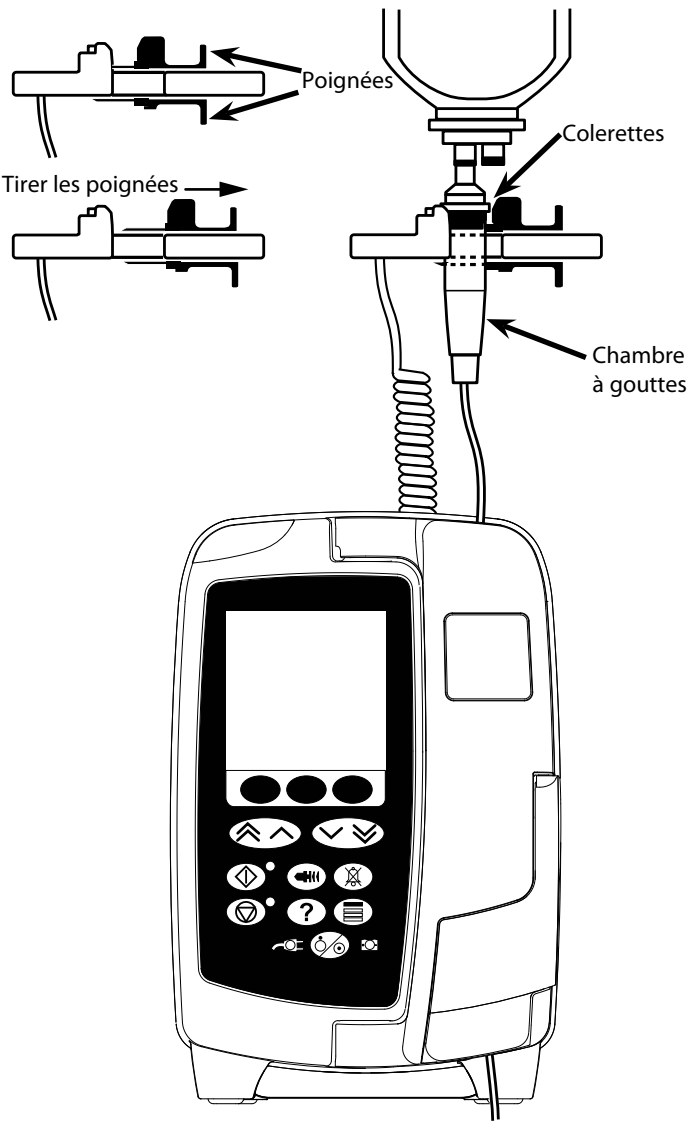

- 1. Retirer le cache de protection de la prise du détecteur de débit et le mettre de côté pour une utilisation ultérieure.
- 2. Brancher le détecteur de débit dans la prise du détecteur située sur la partie arrière supérieure de la Pompe.
- 3. Raccorder le capteur de gouttes IVAC® Modèle 180 à la chambre à gouttes de la tubulure de perfusion en tirant les poignées vers l'arrière. Voir l'illustration ci-dessus.
- 4. Suivre les instructions d'installation, de purge et de configuration décrites dans le Mode d'emploi. **REMARQUE :** S'assurer que la chambre à gouttes est à moitié pleine et à la verticale.

**Toujours raccorder le détecteur de débit avant de démarrer une perfusion. Eviter d'utiliser le capteur de gouttes à la lumière directe du soleil. Toujours vérifier que la lentille est propre. Toujours placer le capuchon de la prise du détecteur de débit quand le détecteur est débranché.** Capuchon de la prise du détecteur

# <span id="page-35-0"></span>*Caractéristiques*

*Protection électrique* 

# Classe I, type CF (résistante à la défibrillation). *Sécurité électrique / mécanique* Conforme aux normes CEI/EN60601-1 et CEI/EN60601-2-24. *Borne équipotentielle* La borne équipotentielle fournit un branchement direct entre la Pompe et la barre-bus de la borne équipotentielle de l'installation électrique. Pour utiliser la borne équipotentielle, brancher la borne équipotentielle de la Pompe à la barre-bus de la borne équipotentielle de l'installation électrique. *Compatibilité électro-magnétique (CEM)* Conforme aux normes CEI/EN60601-1-2 et CEI/EN60601-2-24. *Sécurité électrique* Courant de fuite à la terre typique (Conditions normales) = 78  $\mu$ A\* Courant de fuite au boîtier typique (Conditions normales)  $<$  1  $\mu$ A\* Résistance de protection terre typique = 32 mOhms. (sans le câble d'alimentation) Les mesures ci-dessus sont données à titre d'information uniquement, les limites IEC/EN60601-1 sont définies ci-dessous : Courant de fuite à la terre (conditions normales) <= 500 µA. Courant de fuite au boîtier (conditions normales) <= 100 µA. Résistance de protection terre <= 200 mOhms. (le câble d'alimentation) \* mesuré à 230 + 10 % VCA, 60 Hz *Classification*  Mode de fonctionnement continu, équipement portable. *Alimentation secteur*

100 - 230 V CA, 50 - 60 Hz, 60 VA (Maximum).

*Type de fusible* 

T 1,25 A, lent.

*Dimensions* 

148 mm(l) x 225 mm(h) x 158 mm(p). Poids : 2,6 kg environ (sans le câble d'alimentation).

*Protection contre l'entrée de liquide* 

IPX3 - Protégé contre les projections directes jusqu'à 60° par rapport à la verticale.

*Caractéristiques environnementales*

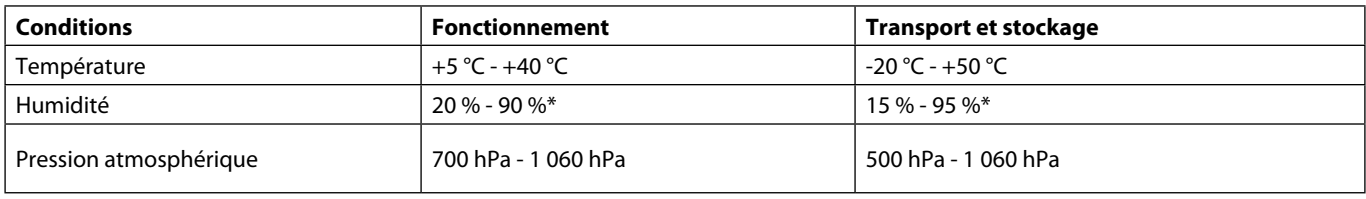

\*Sans condensation.

*Caractéristiques de la batterie*

NiMH Rechargeable (Nickel Métaux Hydride). Se recharge automatiquement lorsque la Pompe est branchée sur secteur.

- Autonomie de la batterie Pour un temps de charge de batterie de 24 heures, la Pompe à 25 ml/h présentera un temps moyen de décharge de batterie de 6 heures.
	- Recharge de la batterie en 2h30 pour 95 % de la charge.
- *Conservation des données mises en mémoire*

La mémoire électronique permet de conserver les données pendant au moins 2 ans en condition normale d'utilisation.

#### *Précision du système :*

La précision du débit est de ±5 %, ceci dans les conditions nominales.<sup>1a,2</sup> La précision du débit est de ±10 %, ceci dans les conditions de débit faible.<sup>1b,2</sup>

#### **A Les variations de la hauteur des contenants, de la contre-pression de la tubulure de sortie ou une combinaison de ces <br>Les variations de la hauteur des contenants, de la contre-pression de la tubulure de sortie ou une c facteurs peuvent affecter la précision du débit moyen.**

**Les facteurs qui peuvent influencer la hauteur des contenants et la contre-pression de la tubulure de sortie sont les suivants : débit, longueur et diamètre interne du cathéter, longueur et diamètre interne de la tubulure d'administration, niveau de remplissage du contenant, niveau de la pompe, viscosité et température de la solution IV. Les remarques comprises dans cette section du Mode d'emploi fournissent des données quantitatives sur l'impact des pressions des tubulures d'entrée et de sortie sur le débit moyen.**

#### *Pression d'alarme d'occlusion en aval*

La pression d'occlusion peut être configurée entre 1 mmHg et 800 mmHg, par incréments de 1 mmHg.

Précision de la pression d'occlusion dans les conditions nominales<sup>1a,</sup>

La précision de la pression d'occlusion en aval peut varier en fonction de la température, le tableau ci-dessous indique la précision en % déviation de la plage entière.

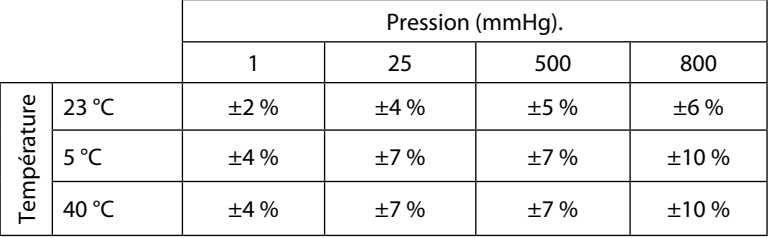

**Remarque :** La pompe n'affiche pas les valeurs de pression négatives.

#### *Pression de pompage maximale :*  880 mmHg

*Bolus après levée d'occlusion en aval :*

Volume du bolus pour un débit de 25 ml/h quand la limite d'alarme d'occlusion en aval minimale est atteinte <0,06 ml Volume du bolus pour un débit de 25 ml/h quand la limite d'alarme d'occlusion maximale est atteinte <0,70 ml

### *Précision du volume du bolus :*

Typique : -1,9 %, Max : 4,1 %, Min : -10,1 % 1 ml à 10 ml/h

Typique : 0,4 %, Max : 1,8 %, Min : -1,4 % 100 ml à 1 200 ml/h

*Durée typique avant déclenchement de l'alarme d'occlusion en aval:*

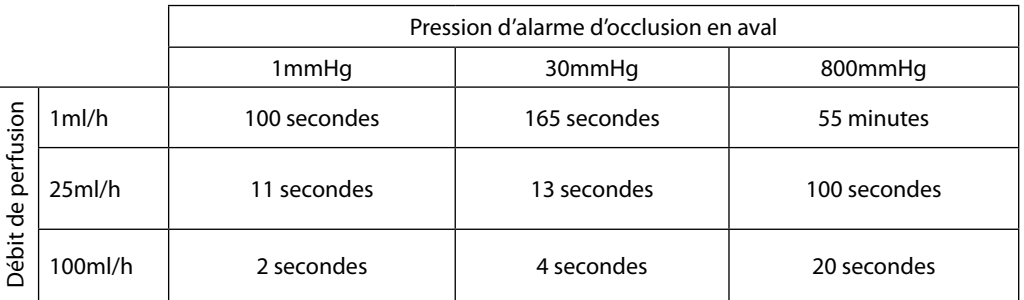

#### *Administration d'un Bolus*

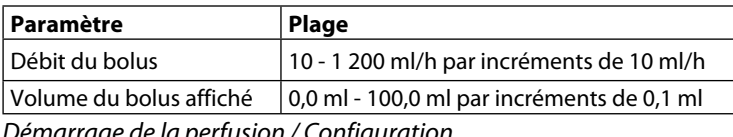

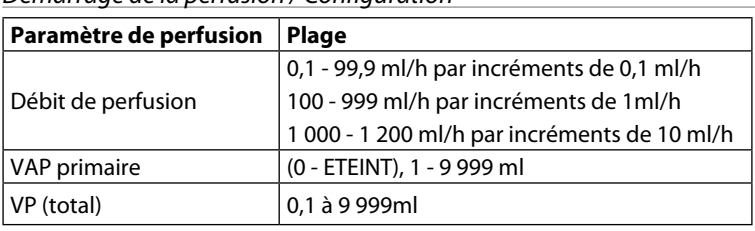

#### *Détecteur d'air :*

A ultrasons intégral.

#### *Volume Critique*

À la suite d'une condition de défaut, le volume maximum perfusé est le suivant : débits ≤10 ml/h : 0,25 ml, débits ≤100 ml/h : 0,5 ml, débits >100 ml/h : 2 ml

#### *Clamp de sécurité Alaris™*

Clamp de sécurité positionné sur la tubulure et activé par la Pompe permettant d'éviter tout débit libre.

*Détection d'air dans la tubulure :*

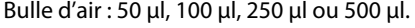

Accumulation de bulles : 1 ml sur une durée de 15 minutes.

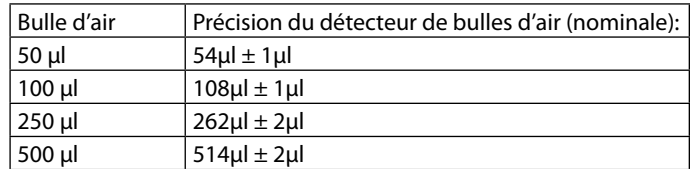

#### ceci dans les conditions nominales<sup>1a</sup>

#### **Remarques**

1a. Les conditions nominales sont définies comme suit :

- Débit configuré : 1 à 1 200 ml/h
- Tubulure recommandée : 70593
- Aiguille : calibre 18 x 40 mm
- Type de solution : Eau déionisée et dégazée
- Température : 23 °C  $\pm$  2°C
- $\cdot$  Hauteur du liquide de perfusion : +300  $\pm$ 10 mm
- Pression de retour :  $0 \pm 10$  mmHg
- Pression atmosphérique : 1 010 hPa ±10 hPa

1b. Les conditions de débit faible sont définies comme suit :

- Débit programmé : moins de 1,0 ml/h
- Tubulure recommandée : 70593
- Aiguille : calibre 18 x 40 mm
- Type de solution : Eau déionisée et dégazée
- Température : 23 °C  $\pm$  2°C
- Hauteur du liquide de perfusion :  $+300 \pm 10$  mm
- Pression de retour :  $0 \pm 10$  mmHg
- Pression atmosphérique : 1 010 hPa ±10 hPa
- 2. La précision de l'appareil variera comme suit :
	- Température : nominale -1,1 % à 5 °C et nominale -1,6 % à 40 °C
	- Hauteur du liquide de perfusion : nominale -2,55 % à -380 mm et 0,0 % à +500 mm
	- Durée de perfusion : nominale -0,15 % après 24 heures d'utilisation continue
	- Contre-pression : nominale +1,27 % à -100 mmHg, +0,1 % à +100 mmHg respectivement
	- Pression atmosphérique : ±5 % à 125 ml/h à 500 hPa et 1060 hPa
	- Type de solution : nominale -1,53 % (0,9 % sérum physiologique) ; nominale -2,35 % (50 % Dextrose) ; nominale -1,53 % (20%lipides) ; nominale -1,04 % (5 % alcool) -1,04 % avec 5 % alcool

A **La précision spécifiée peut ne pas être maintenue si les conditions d'utilisation mentionnées ci-dessus ne sont pas équivalentes, voir remarques 1 à 2.**

# <span id="page-38-0"></span>*Produits associés*

# *Station de travail Alaris™ Gateway*

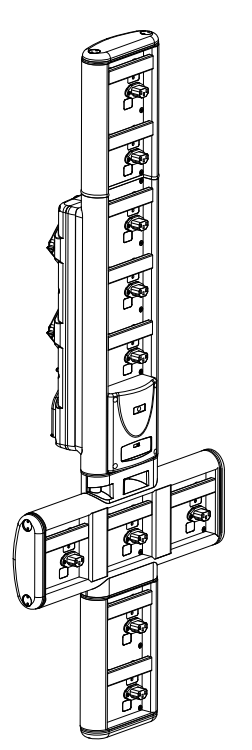

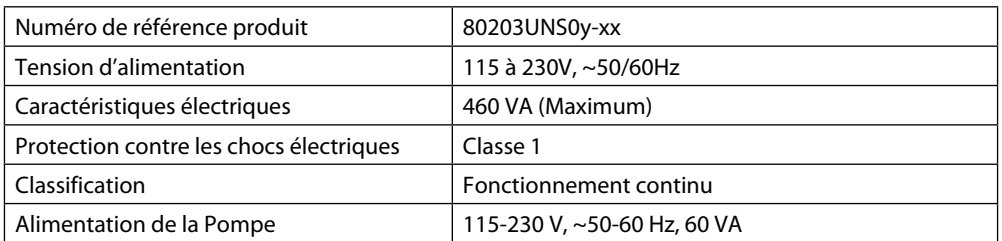

# *Station d'accueil Alaris™ DS*

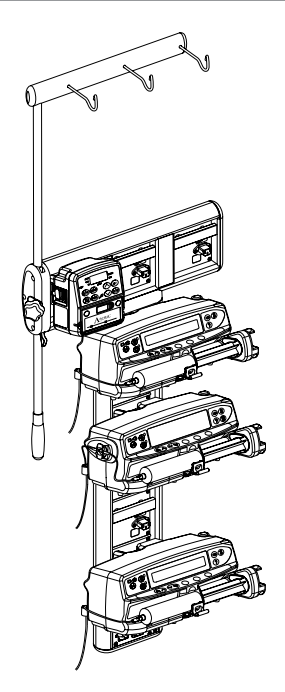

Numéro de référence produit | 80283UNS00-xx Tension d'alimentation 230 V CA, 50 ou 60 Hz Caractéristiques électriques 500 VA (nominal) Protection contre les chocs électriques | Classe 1 Classification **Fonctionnement** continu Alimentation de la Pompe 20 VA max 230 V 50-60 Hz

y = option de connectivité - 1, 2 ou 3  $xx =$  configuration

# <span id="page-39-0"></span>*Tubulures de perfusion*

La Pompe utilise des tubulures standard, à usage unique et jetables. L'utilisateur est chargé de s'assurer de la conformité du produit utilisé si celui-ci n'est pas recommandé par CareFusion.

- **1** Nous développons en permanence de nouveaux accessoires pour nos clients. Veuillez contacter votre représentant <br>CareFusion pour vérifier leur disponibilité. **CareFusion pour vérifier leur disponibilité.**
	- **• Contrôler les matériaux de la tubulure et sa compatibilité avec les médicaments avant de la choisir.**
	- **• Toutes les tubulures répertoriées sont exemptes de DEHP, sauf indication contraire.**
	- **• Il est recommandé de remplacer les tubulures de perfusion conformément aux instructions se trouvant au chapitre « Remplacement de la tubulure de perfusion ». Lire attentivement le Mode d'emploi fourni avec la tubulure avant toute utilisation.**

Attention, les dessins ne respectent pas les échelles

#### *Tubulures de perfusion standard*

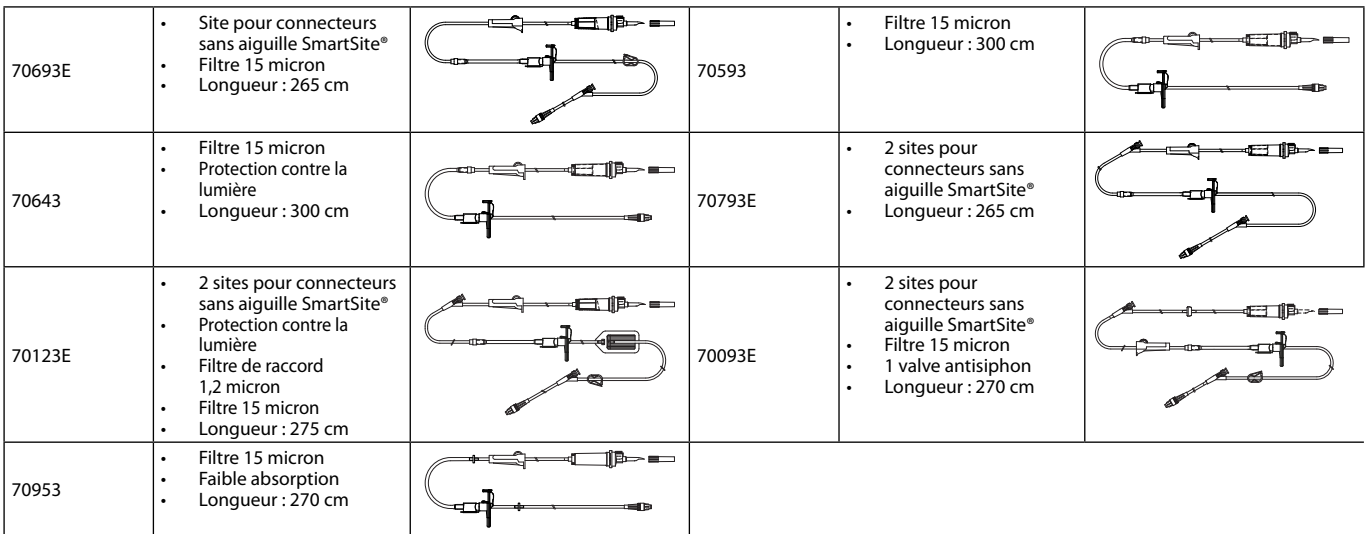

#### *Tubulures pour transfusions*

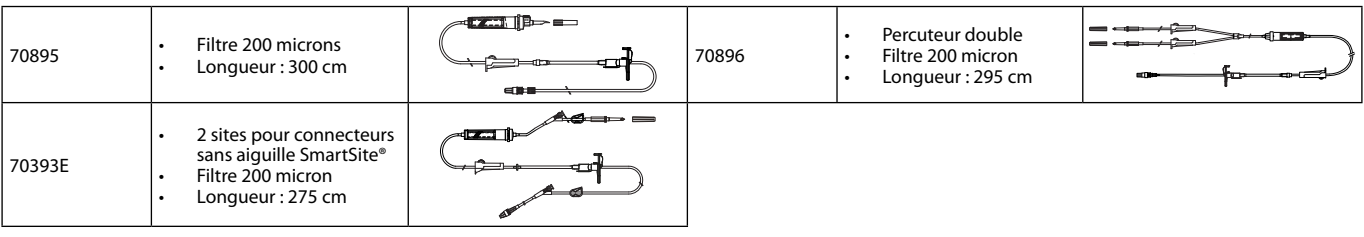

#### *Tubulure avec burette*

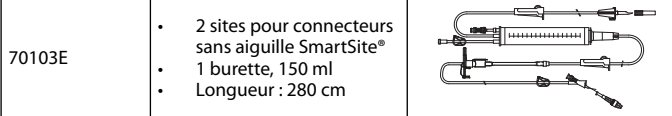

### *Tubulure de perfusion pour oncologie*

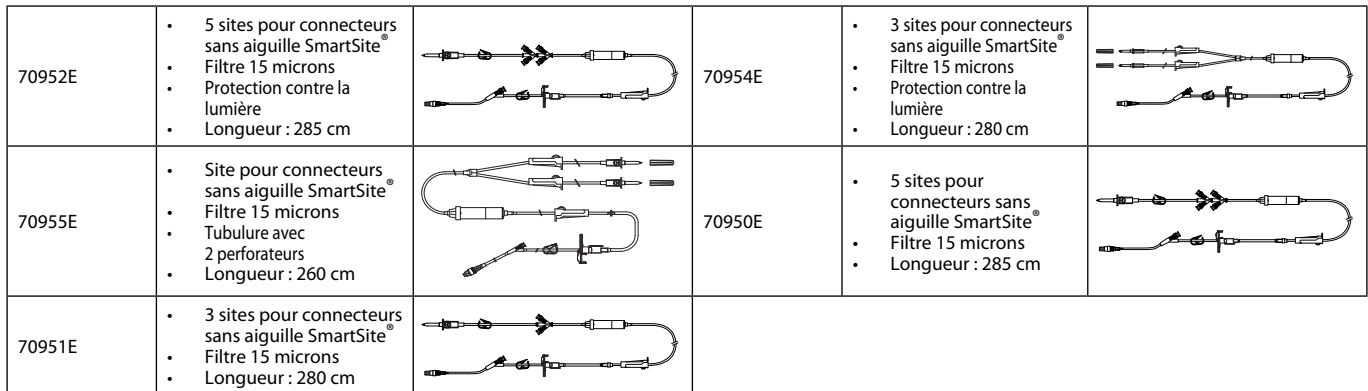

# <span id="page-40-0"></span>*Tubulures de perfusion secondaires*

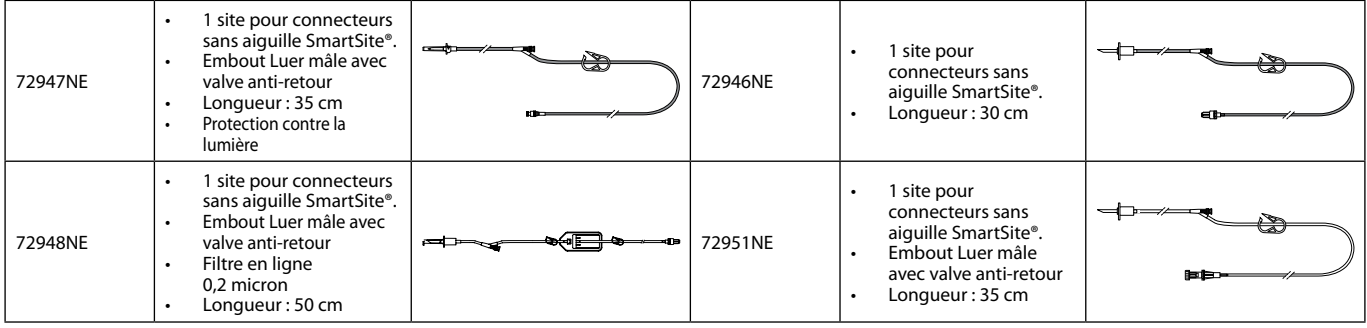

*Tubulures de perfusion à faible volume de purge*

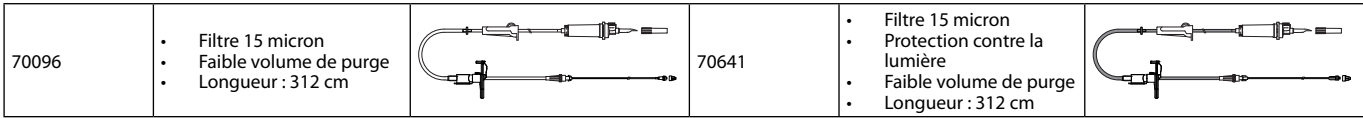

# <span id="page-41-0"></span>*Maintenance*

# *Opérations d'entretien de routine*

Pour assurer le bon fonctionnement de cette Pompe, il est important de la garder propre et d'effectuer les opérations d'entretien de routine décrites ci-dessous.

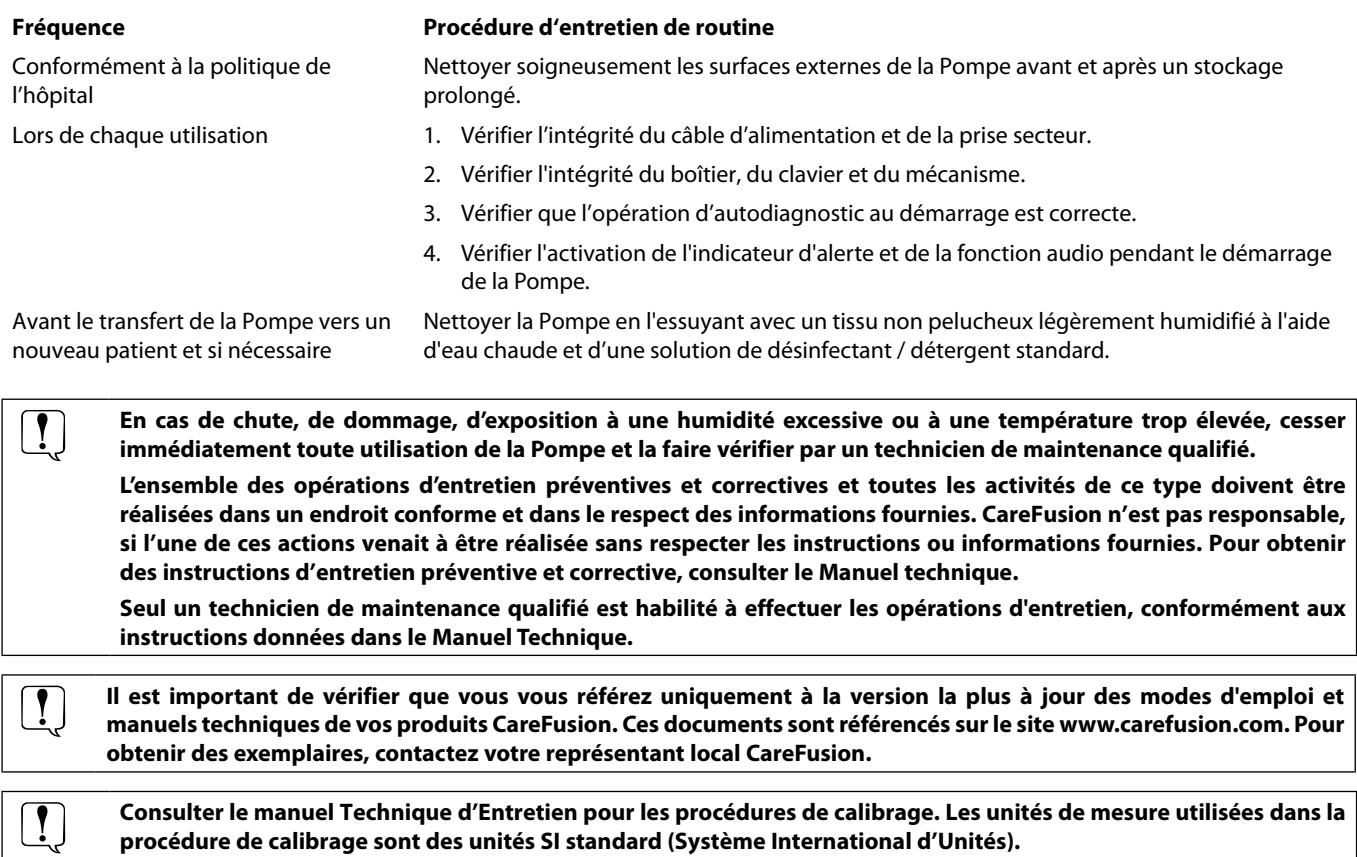

# *Fonctionnement de la batterie*

La batterie interne rechargeable permet de continuer d'utiliser l'appareil lorsque l'alimentation sur secteur est interrompue, par exemple lors du transport du patient ou en cas de coupure du courant. Branchée sur secteur pendant 4 heures, une nouvelle batterie sera entièrement chargée (que la Pompe fonctionne ou non).

La batterie est de type Nickel Métaux Hydride et ne requiert aucun entretien. Pour assurer un fonctionnement optimum, il faut effectuer un cycle de recharge complète après une décharge complète avant tout stockage de l'appareil ainsi que tous les trois mois.

La capacité de charge se détériore au cours du temps. Lorsque l'utilisation sur batterie est particulièrement importante, remplacer la batterie tous les 3 ans.

Il est recommandé que le changement de batterie ne soit effectué que par un technicien de maintenance qualifié. Pour plus d'informations concernant le remplacement des batteries, se reporter au Manuel Technique.

La batterie utilisée dans cette Pompe volumétrique Alaris™ est fabriquée par CareFusion et comprend une carte à circuits imprimés particulière spécifiquement conçue pour la Pompe volumétrique Alaris™, laquelle, associée au logiciel Alaris™ destiné à la Pompe volumétrique, contrôle l'utilisation, le chargement et la température de la batterie. Toute utilisation de batteries non fabriquées par CareFusion dans la Pompe volumétrique Alaris™ est à vos propres risques et CareFusion ne fournit aucune garantie et n'apporte aucun soutien à toute batterie non fabriquée par CareFusion. La garantie protégeant les produits CareFusion sera caduque si la Pompe volumétrique Alaris™ a été endommagée ou usée prématurément, ou si elle présente un dysfonctionnement ou une panne résultant de son utilisation avec une batterie non fabriquée par CareFusion.

# <span id="page-42-0"></span>*Nettoyage et stockage*

A **Toujours éteindre l'appareil et le débrancher avant de le nettoyer. Ne jamais laisser de liquide s'infiltrer dans le boîtier et éviter toute accumulation de liquide sur l'appareil. Ne pas utiliser de produits nettoyants corrosifs car ils peuvent endommager la surface externe de la Pompe. Ne pas stériliser à l'autoclave, à l'oxyde d'éthylène et ne pas immerger dans un liquide, quel qu'il soit.**

**S'assurer que la membrane recouvrant le mécanisme de pompage est intacte avant de la nettoyer. En cas de défaut, cesser toute utilisation et contacter un technicien de maintenance qualifié.**

**La prise du détecteur de débit ne doit jamais être immergée dans l'eau pour éviter tout dommage.**

**La tubulure de perfusion est un élément à usage unique et doit être jetée après utilisation conformément aux protocoles de l'établissement.**

# *Nettoyage de la Pompe*

Avant de transférer la Pompe sur un autre patient et régulièrement pendant son utilisation sur un même patient, nettoyer l'appareil en l'essuyant avec un linge non pelucheux légèrement humidifié avec de l'eau tiède et une solution désinfectante/détergente standard.

Ne pas utiliser les types de détergents suivants :

- Ne pas utiliser de désinfectant susceptible d'entraîner une corrosion des métaux, dont :
	- NaDcc (comme le Presept),
	- Hypochlorites (comme le Chlorasol),
	- Aldéhydes (comme le Cidex),
	- Surfactants cationiques (comme le chlorure de Benzalkonium).
- L'utilisation d'iode (Betadine par exemple) peut entraîner la décoloration en surface.
- Des agents nettoyants à base d'alcool isopropylique concentré dégraderaient les pièces en plastique.
- Hydrocarbures aromatiques (tels que les chlorohydrocarbures, par exemple un nettoyant pour mousse anti-statique) Détergents préconisés :

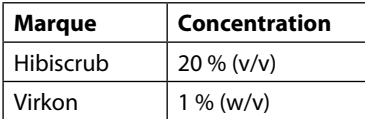

Les produits suivants ont subi des tests et il est possible de les utiliser sur la Pompe uniquement en accord avec les indications fournies par le fabricant.

- Eau chaude savonneuse
- Détergent doux dans de l'eau (comme le Young's Hospec)
- Alcool isopropylique à 70 % dans de l'eau
- Chlor-Clean
- Hibiscrub
- TriGene Advance
- Tristel Fuse en sachets
- Lingettes Tristel trio
- Lingettes Tuffie 5
- Désinfectant Virkon

#### *Nettoyage de la porte*

Se reporter au manuel technique pour de plus amples informations concernant le démontage de la porte pour simplifier le nettoyage du circuit de passage de la tubulure. L'utilisation d'un tournevis (cruciforme) est nécessaire mais l'opération ne doit être réalisée que par un technicien de maintenance qualifié.

#### *Nettoyage du détecteur de débit*

Avant de positionner une nouvelle tubulure sur le capteur de gouttes et régulièrement pendant son utilisation, nettoyer le capteur de gouttes en l'essuyant avec un chiffon non pelucheux légèrement humidifié avec de l'eau tiède et une solution désinfectante/détergente standard. S'assurer que le connecteur ne se mouille pas. Sécher le détecteur de débit avant de l'utiliser.

Pour simplifier le nettoyage des capteurs de gouttes fortement salis, contaminés ou si la poignée ne bouge pas librement, les immerger et les laisser tremper dans de l'eau savonneuse propre. La partie interne du mécanisme à ressort peut être nettoyée en l'activant une fois immergé.

Après nettoyage, laisser sécher le capteur de gouttes avant de le nettoyer.

# <span id="page-43-0"></span>*Stockage de la Pompe*

Si la Pompe doit être stockée pendant une période prolongée, il faut d'abord la nettoyer et la batterie interne doit être entièrement rechargée. Entreposer l'appareil dans une atmosphère propre, sèche, à température ambiante et, si possible, utiliser l'emballage original pour le protéger.

Pendant la période de stockage, effectuer les tests fonctionnels décrits dans le Manuel Technique tous les trois mois, et vérifier que la batterie est entièrement chargée.

# *Mise au rebut*

### *Informations sur l'élimination des équipements électriques et électroniques usagés*

Ce symbole  $\mathbb X$  présent sur le produit et/ou les documents qui l'accompagnent signifie que les produits électriques et électroniques usagés ne doivent pas être mélangés aux déchets ménagers.

Pour jeter des équipements électroniques ou électroniques, s'adresser à un distributeur ou à une filiale CareFusion du pays concerné pour de plus amples informations.

La mise au rebut de façon appropriée de ce produit permettra de sauvegarder les ressources précieuses et évitera tout effet potentiellement négatif sur l'Homme ou l'environnement qui pourrait survenir en cas de traitement inadapté des déchets.

# *Information sur l'élimination des déchets dans les pays ne faisant pas partie de l'Union Européenne*

Le symbole indiqué plus haut ne s'applique qu'à l'Union Européenne. L'élimination de la Pompe doit être effectuée en respectant les mesures de protection de l'environnement. Pour éviter tout risque ou danger, sortir la batterie hybride nickel-métal et la batterie lithium de la carte à circuits imprimés de commande et les traiter conformément à la réglementation en vigueur dans le pays. Tous les autres composants peuvent être éliminés en toute sécurité conformément aux réglementations locales.

# <span id="page-44-0"></span>*Caractéristiques IrDA, RS232 et Appel infirmière*

# *Interface RS232 / Appel Infirmière*

L'interface IrDA (ou l'option RS232 / Appel infirmière) est une fonction qui permet de brancher la Pompe sur un périphérique externe pour transférer des données.

A **L'interface appel infirmière est une mesure de protection agissant à distance en complément de l'alarme interne sonore. Elle ne doit pas être considérée comme un remplacement de l'alarme sonore.**

**Consulter le Manuel Technique pour de plus amples informations sur l'interface RS232.**

**L'utilisateur est seul responsable du choix du logiciel à utiliser dans l'environnement clinique pour contrôler ou recevoir les données fournies par la Pompe. Ce logiciel doit être capable de détecter un débranchement ou toute autre panne du câble RS232.** 

**Tout matériel analogique ou numérique relié à l'appareil doit être conforme à la norme CEI/EN60950 pour le traitement des données, et à la norme CEI/EN60601 pour les dispositifs médicaux. Toute personne branchant des appareils en entrée ou en sortie sera considérée comme configurateur du système et devra justifier de la conformité du système à la norme CEI/EN60601-1-1.**

**Utiliser le câble RS232 référence 1000SP01183 pour toute connexion à la prise RS232.**

#### *Données de connexion RS232/Appel infirmière*

Caractéristiques appel infirmière :

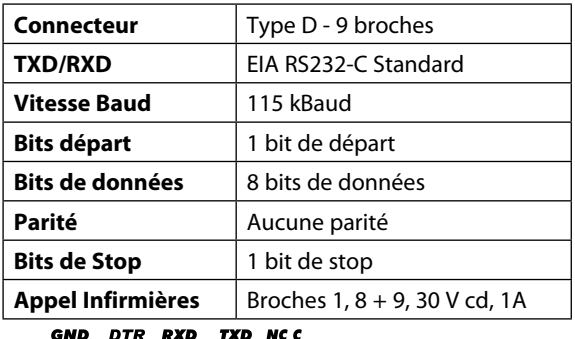

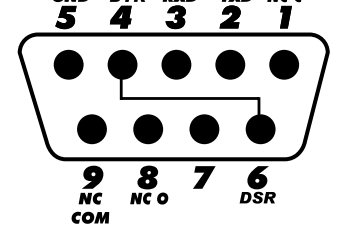

Données de connexion types :

- 1. Appel infirmière (relais) normalement fermé (NCC)
- 2. Sortie données de transmission (TXD)
- 3. Entrée données de réception (RXD)
- 4. DTR  $\rightarrow$  DSR (6)
- 5. Terre (GND)
- 6. DSR  $\rightarrow$  DTR (4)
- 7. Sans objet
- 8. Appel infirmière (relais) normalement fermé ouvert (NCO)
- 9. Appel infirmière (relais) borne commune (NC COM)

#### *IrDA*

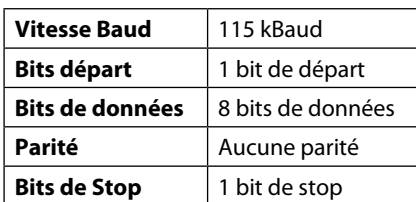

# <span id="page-45-0"></span>*Courbes en trompette et de débit*

Dans cette Pompe, comme dans tous les systèmes de perfusion, l'action du mécanisme de pompage et les variations peuvent provoquer des fluctuations de courte durée de la précision du débit.

Les courbes suivantes montrent la performance typique du système de deux manières : 1) la précision de l'administration du soluté au cours du temps (courbes en trompette), et 2) le retard d'écoulement du soluté après le démarrage de la Pompe (courbes de démarrage).

Les courbes en trompette sont appelées ainsi à cause de leur forme caractéristique. Elles sont construites à partir des moyennes des données discrètes recueillies sur une période définie, dite "fenêtre d'observation", et non à partir de données continues recueillies sur toute la période de fonctionnement de la Pompe. Si la fenêtre d'observation est large, les fluctuations de courte durée ont peu d'effets sur la précision de la perfusion et on se situe sur la partie horizontale de la courbe. Par contre, si la fenêtre d'observation est plus étroite, les fluctuations de courte durée ont des effets plus importants, comme ceci est représenté sur "l'embouchure" de la trompette.

Il peut être intéressant de connaître la précision du système sur différentes fenêtres d'observation lors de l'administration de certains médicaments. L'impact clinique des fluctuations de courte durée de la précision du débit peut varier en fonction de la demi-vie du médicament perfusé. Par conséquent, le degré d'intégration inter-vasculaire ainsi que les courbes en trompette ne peuvent déterminer à elles seules l'effet thérapeutique de telles fluctuations.

Les courbes de démarrage illustrent l'écoulement continu par rapport au temps depuis deux heures à compter du démarrage de la perfusion. Elles mettent en évidence le retard d'écoulement dû à la conformité mécanique avec une représentation graphique de l'uniformité. Les courbes en trompette sont élaborées à partir des données recueillies à partir de la deuxième heure. Les tests sont effectués conformément à la norme IEC/EN601-2-24.

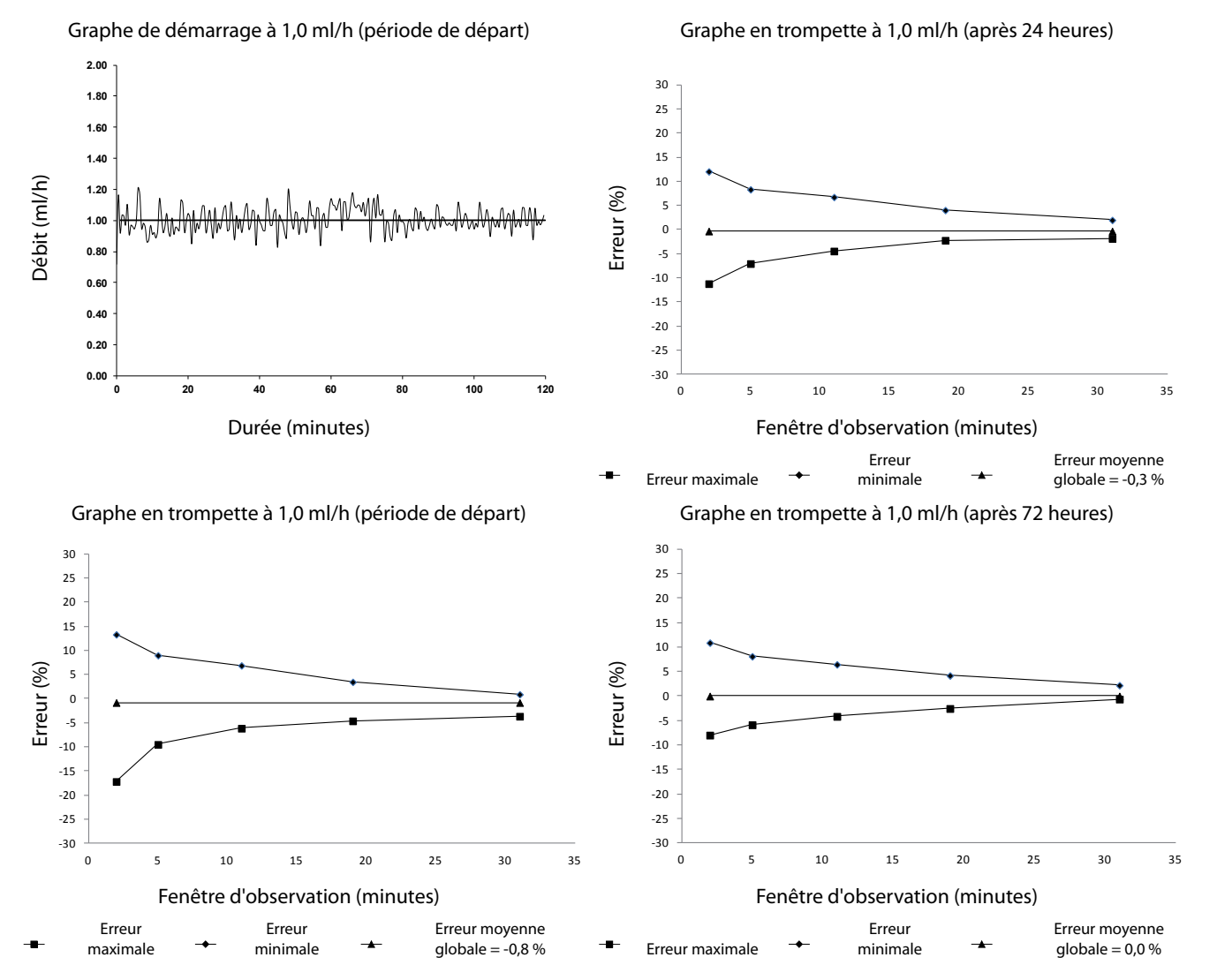

# Pompe volumétrique Alaris™ VP Plus Guardrails™ *Courbes en trompette et de débit*

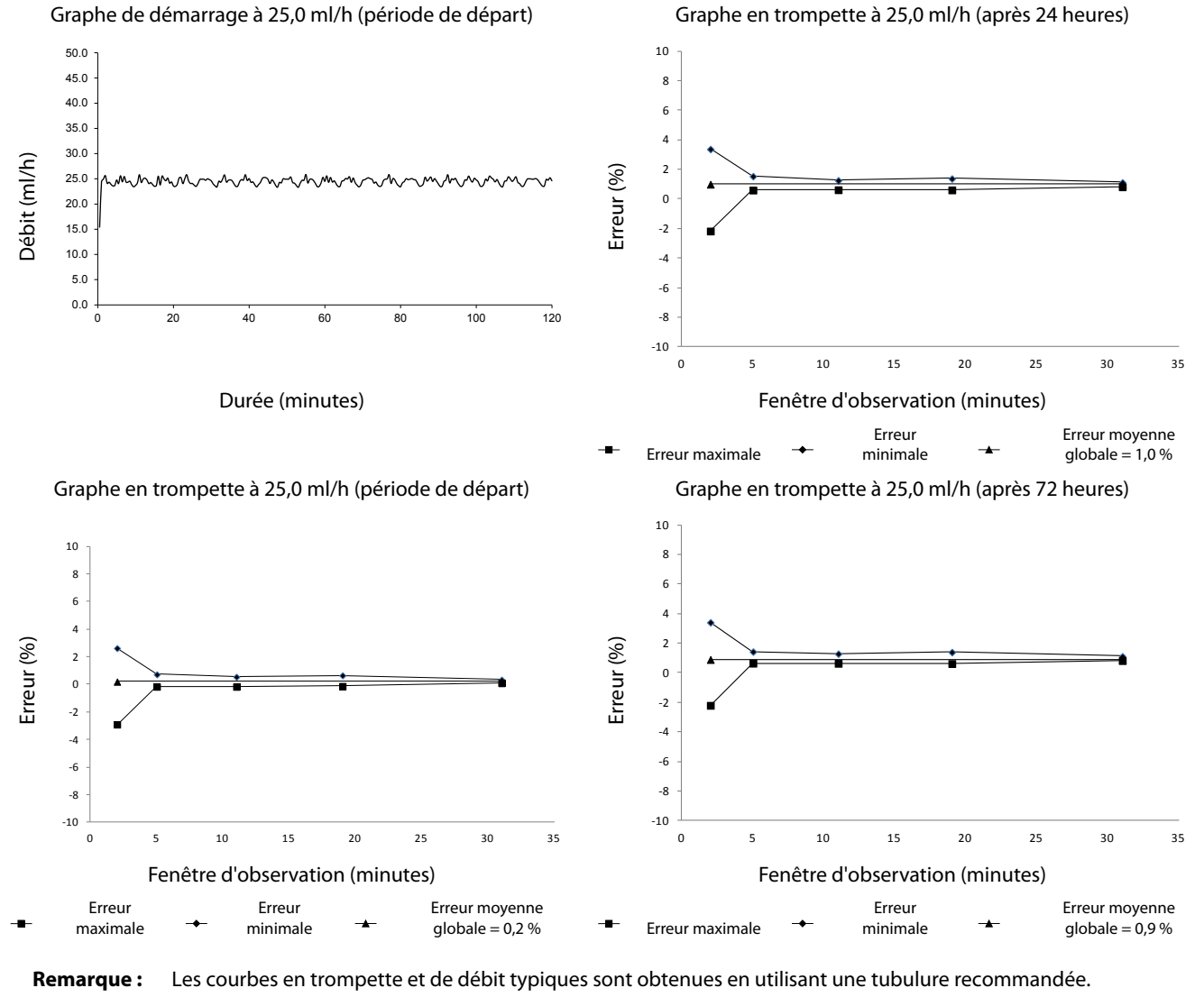

**Remarque :** L'ensemble des enregistrements a été porté à ±150 % afin d'améliorer la visualisation du graphique.

# <span id="page-47-0"></span>*Produits et pièces détachées*

# *Pièces détachées*

La liste complète des pièces détachées pour cet appareil est incluse dans le Manuel Technique.

Le Manuel Technique (1000SM00022) est désormais disponible sous format électronique sur Internet à l'adresse :

www.carefusion.co.uk/alaris-technical/

L'accès aux manuels requiert un nom d'utilisateur et un mot de passe. S'adresser au service clientèle du pays concerné pour obtenir les paramètres de connexion.

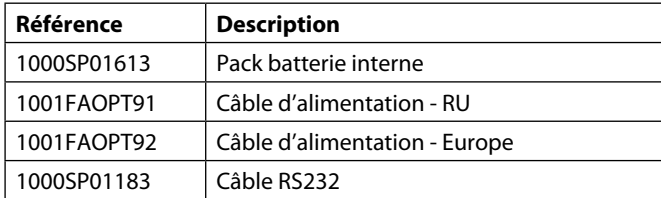

# *Logiciel Alaris™ Editor*

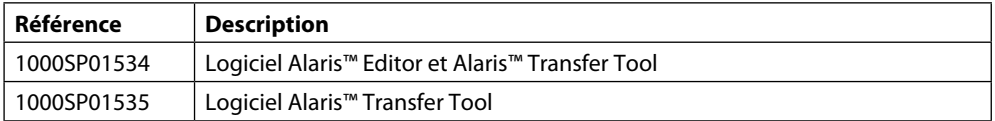

# <span id="page-48-0"></span>*Service après-vente*

Contacter la filiale ou le distributeur concerné pour le service après-vente :

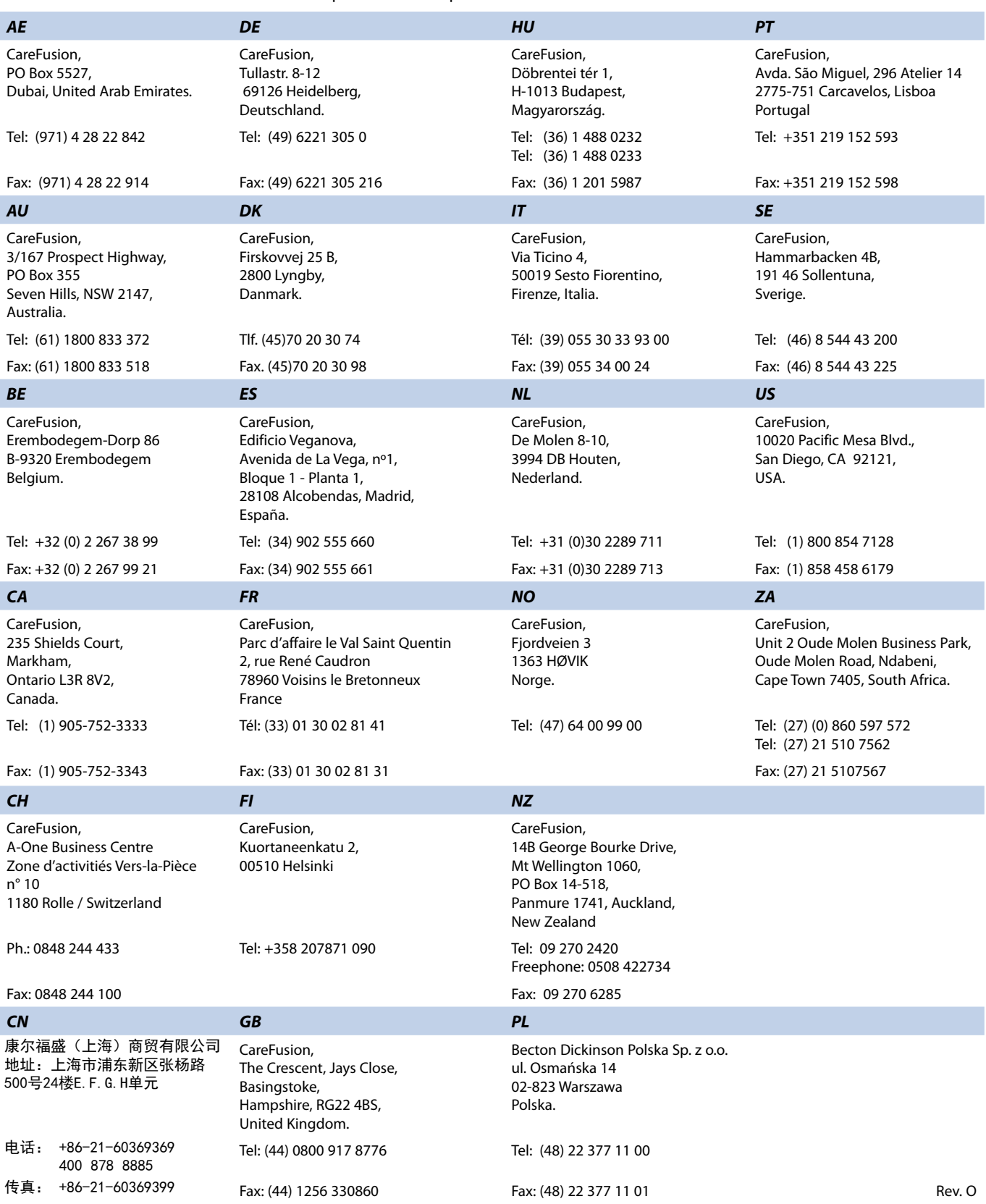

Alaris, Guardrails, IVAC et SmartSite sont des marques déposées de CareFusion Corporation ou d'une de ses filiales. Tous droits réservés. Toutes les autres marques déposées sont la propriété de leurs propriétaires respectifs.

© 2013 – 2018 CareFusion Corporation ou l'une de ses filiales. Tous droits réservés.

Ce document contient des informations confidentielles de CareFusion Corporation ou d'une de ses filiales, et son obtention ou possession ne confère aucun droit de reproduction de son contenu ou de fabrication ou vente des produits qui y sont décrits. Toute reproduction ou utilisation non conforme à l'objectif prévu est strictement interdite sans l'accord écrit préalable de CareFusion Corporation ou d'une de ses filiales.

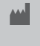

**The CareFusion Switzerland 317 Sarl,<br>
A-One Business Centre, Z.A Vers –La-<br>
Pièce n° 10, CH-1180, Rolle** 

1000DF00667 Version 9

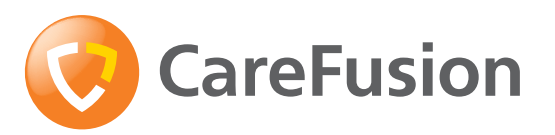

**carefusion.com**